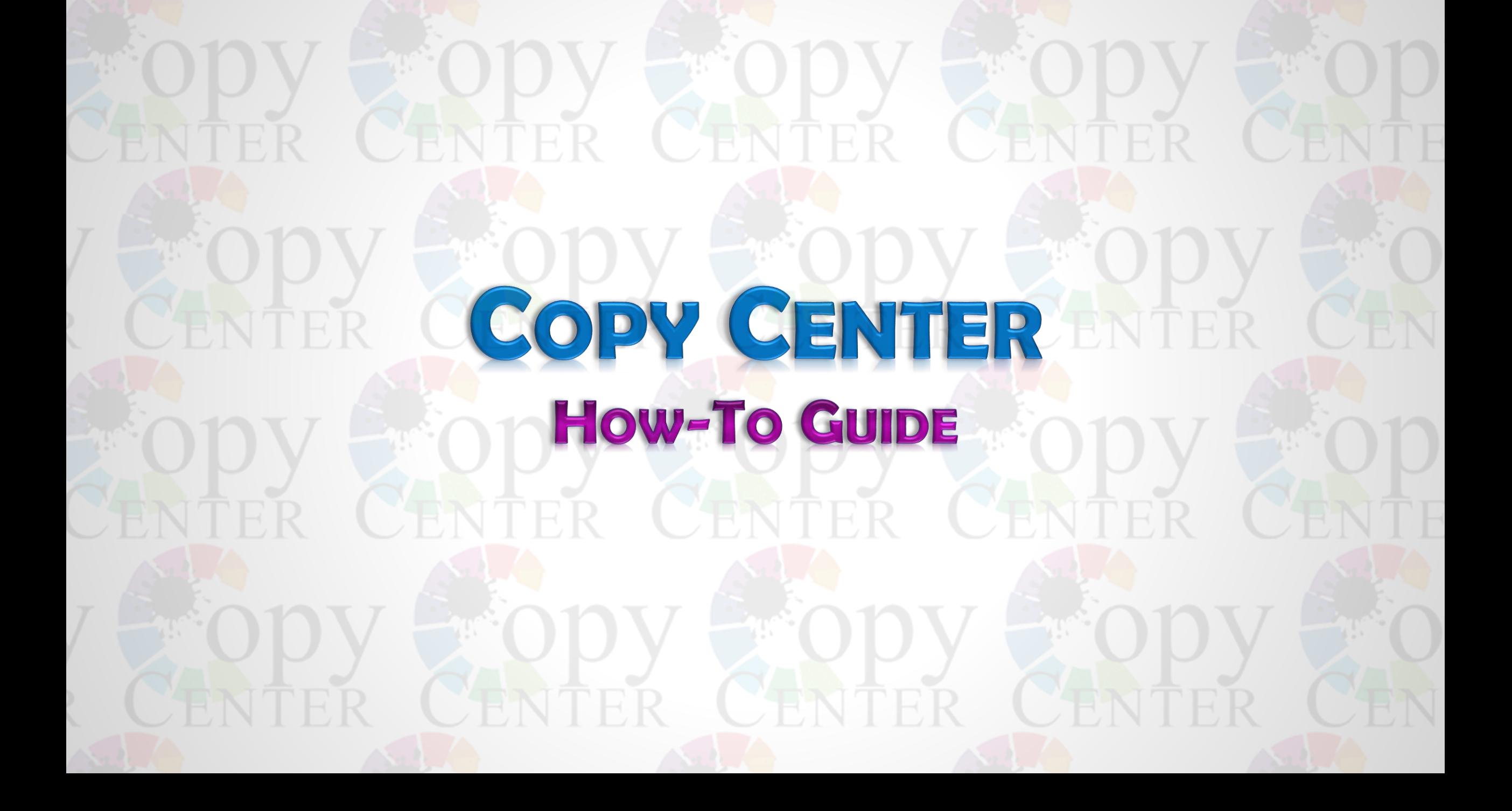

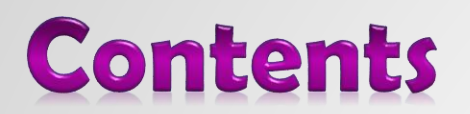

- 1. The four ways to place an order
- 2. All About Ordering (an in-depth look at what we offer)
- 3. Viewing an orders status
- 4. Common questions & answers
- 5. Additional Info

### **4 Ways to Place an Order**

- 1. From an application ( Word, Excel, PowerPoint, Adobe, etc.)
- 2. A Special Order
- 3. A Catalog Order
- 4. From My Files

#### **1.1 From a Windows Application**

Select **File > Print**

Select > **Copy Center Printer**

Select > **Print** ( this will convert the file into a PDF and bring you to the log on page) **Do Not** choose any print options on this page

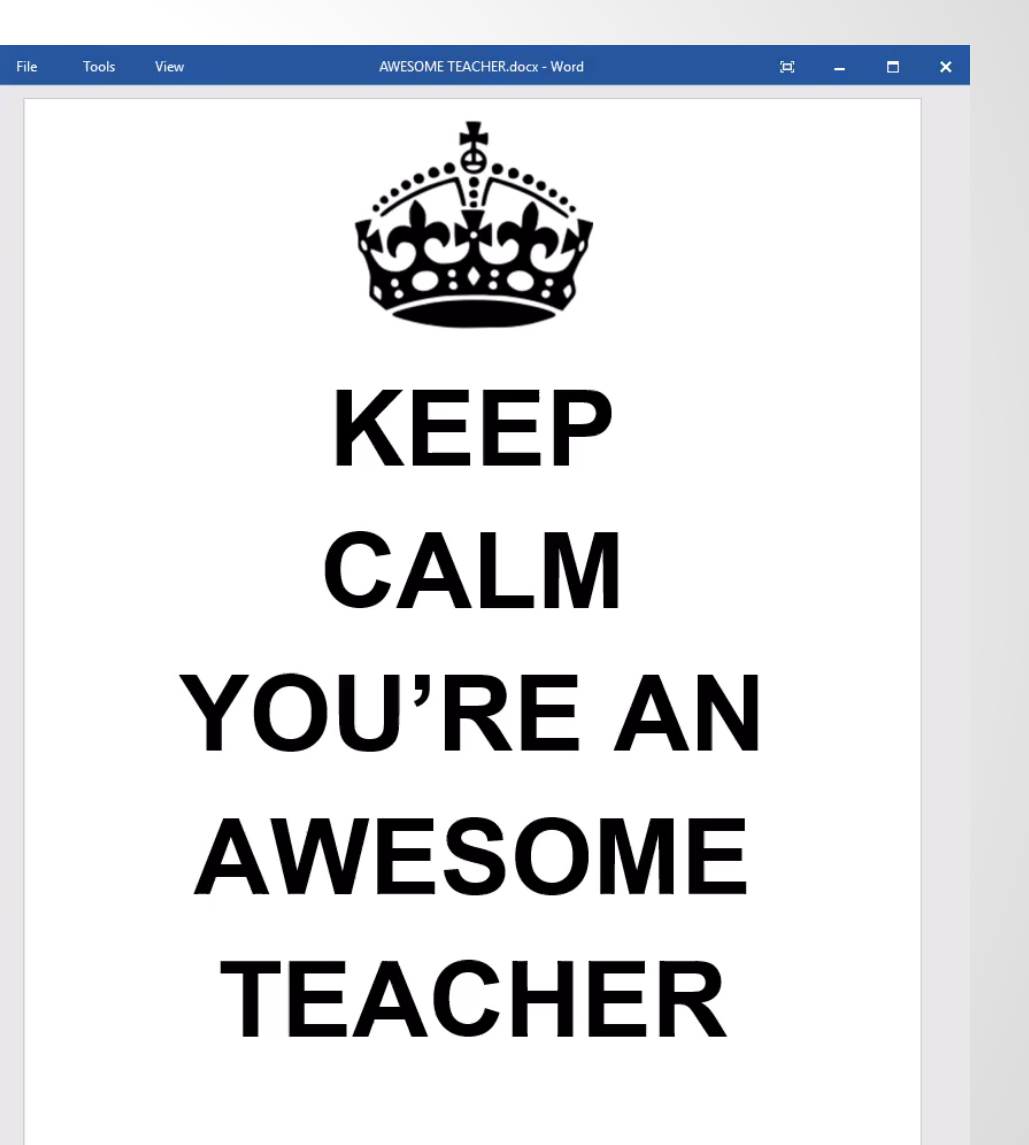

#### **1.2 Log into Copy Center Website**

Enter **User ID** and **Password** (It is the same as your standard ID and password)

Click **Login**

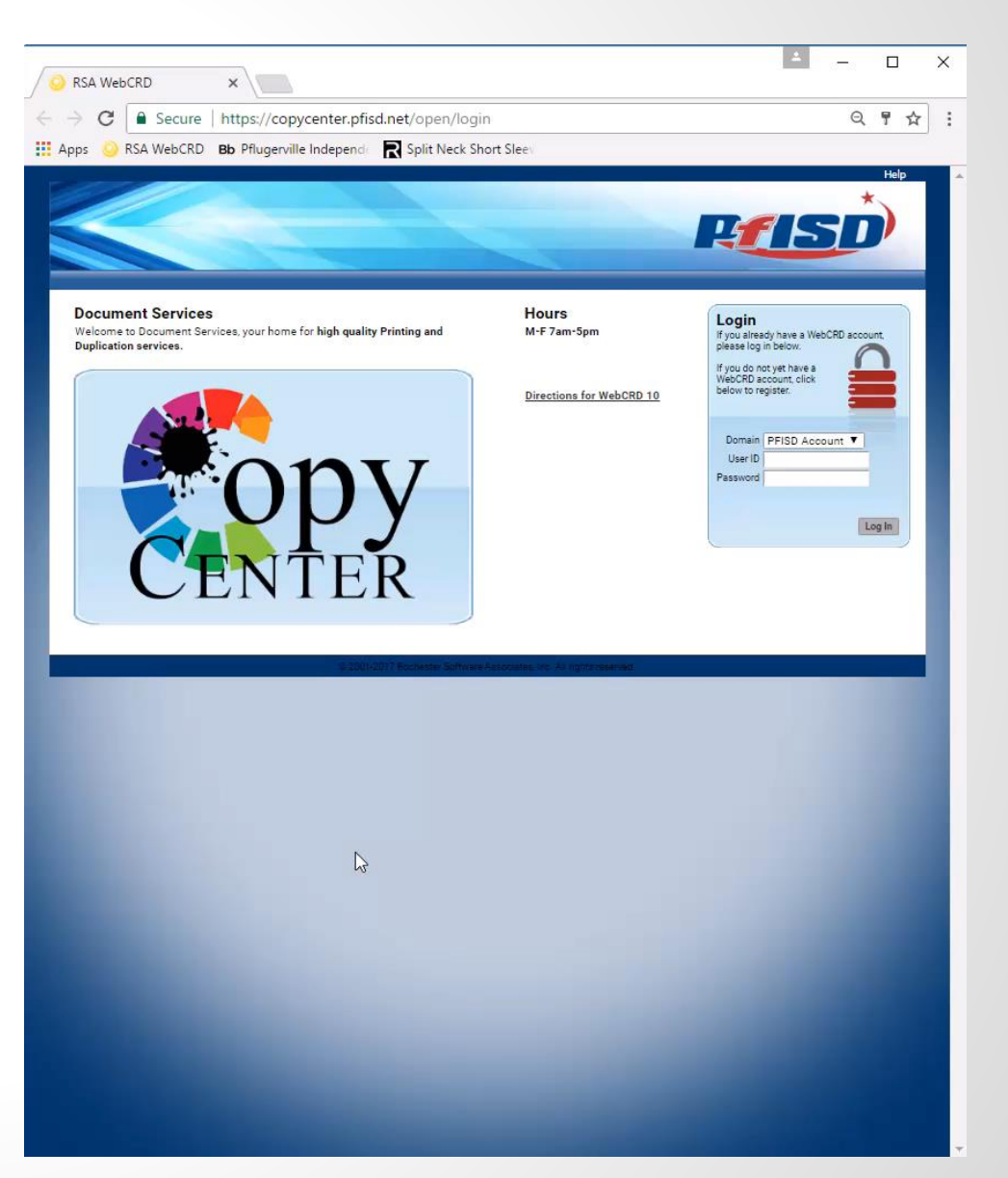

#### **1.3 Document Added to Cart**

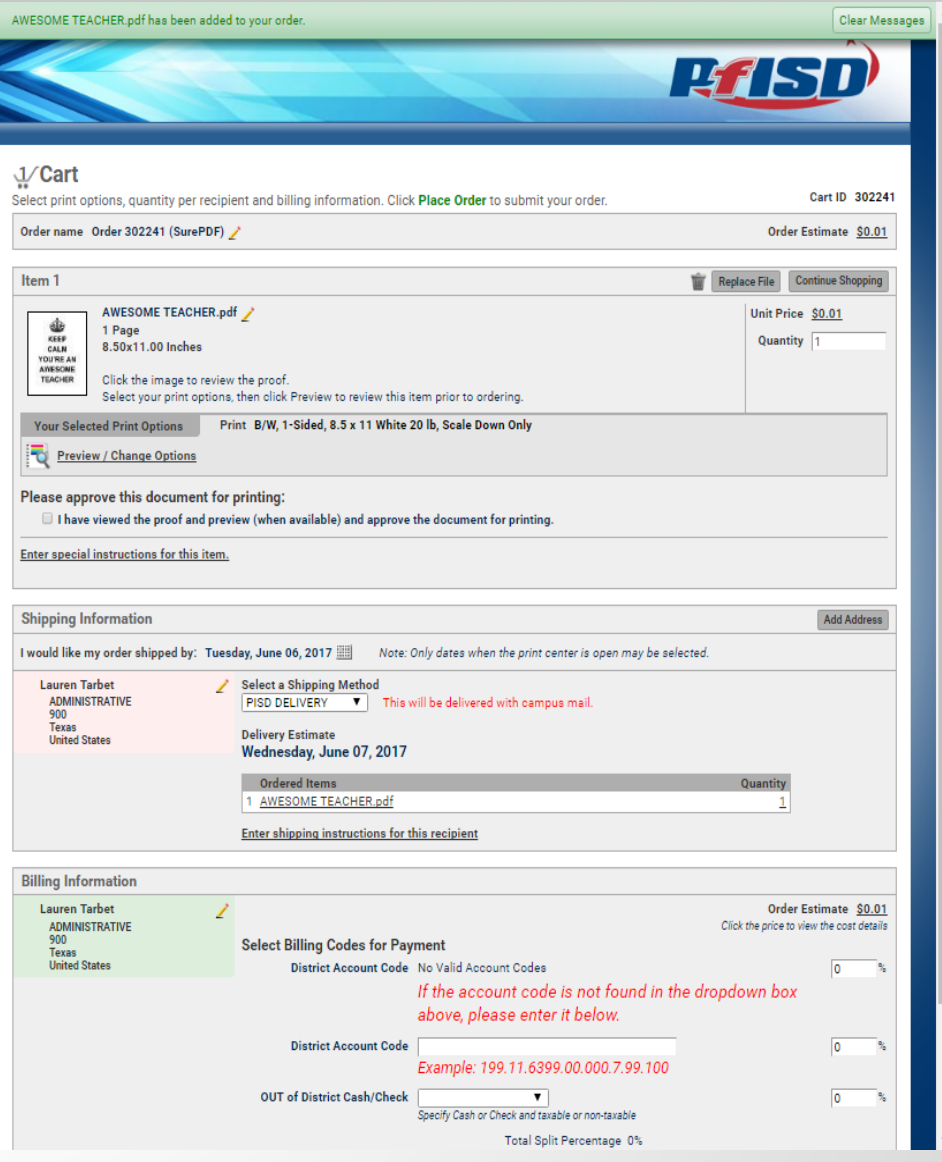

#### **1.4 Choose either:**

**Checkout** – you do not need any additional items printed, continue with ordering on this page

**Continue Shopping** – you would like to add other items to this cart (cont. on next page)

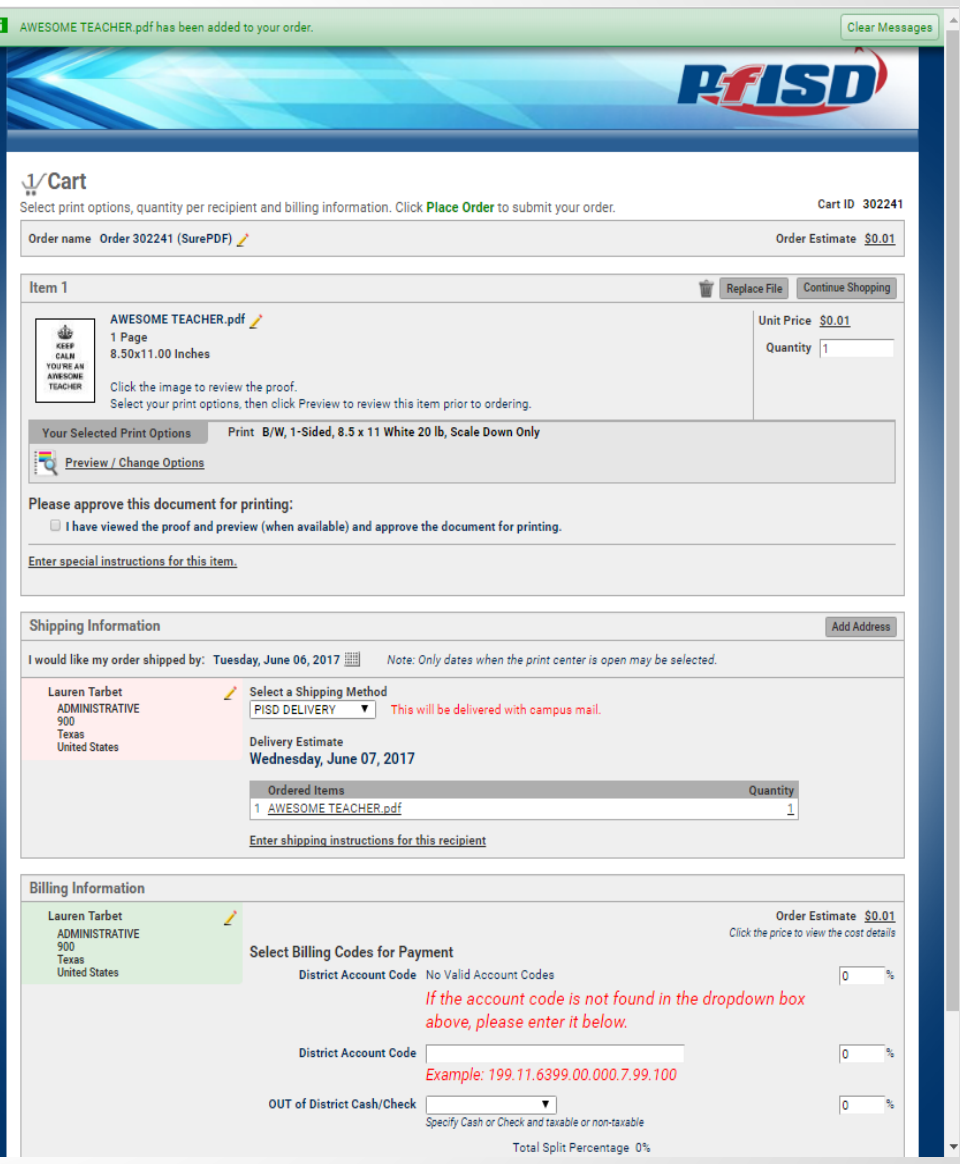

#### **1.5 Adding Additional Item to Cart**

Open next document and **Repeat Step 1.1**

Select > **My Cart**

Select > **Checkout** ( your cart now has 2 items and you may continue with ordering)

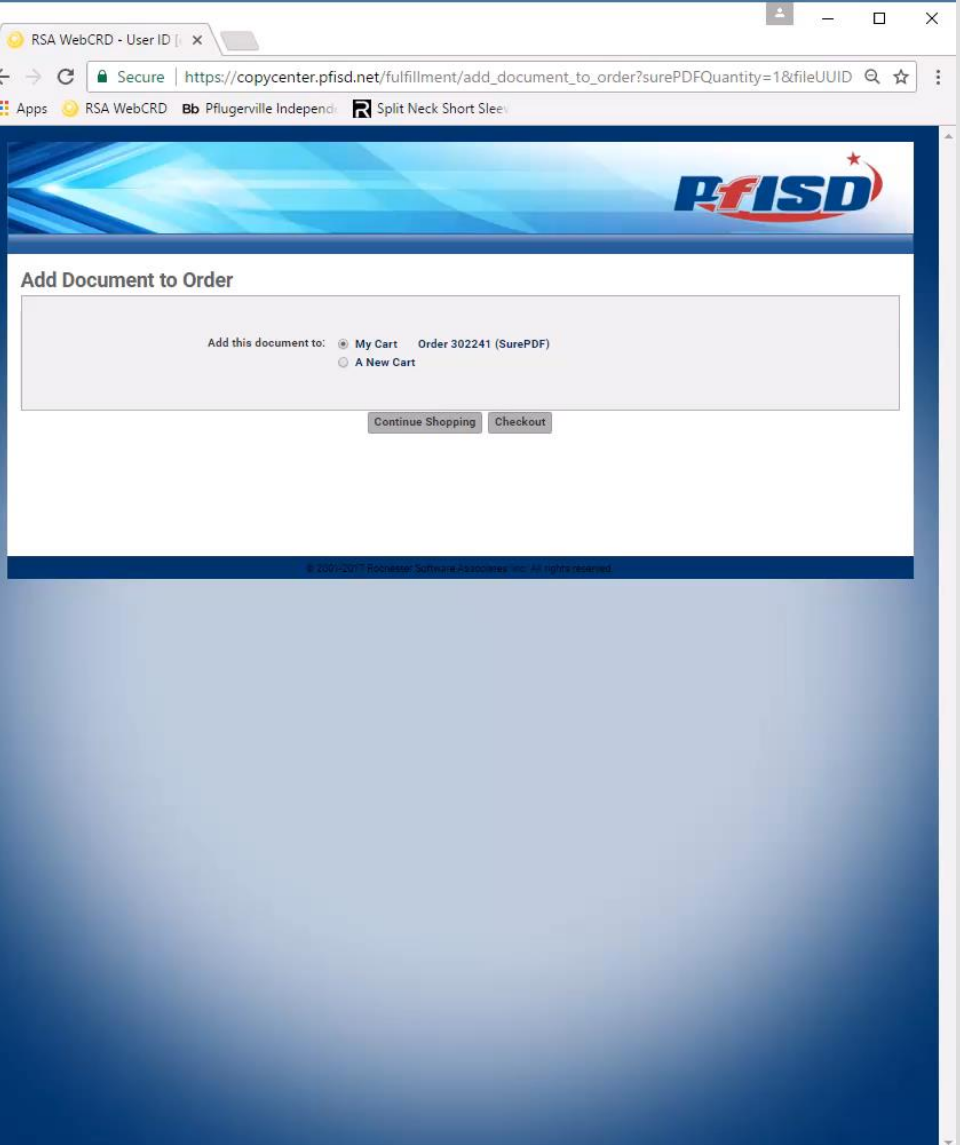

# 2. Placing a Special Order

#### **What are Special Orders?**

Orders where an electronic copy of the document is not uploaded to the Copy Center site.

#### **Common Special Orders:**

Hardcopy documents Files on CD or USB Files that are not accepted for uploading

#### **Log-on to [https://copycenter.pfisd.net](https://copycenter.pfisd.net/)**

You can also find the link by pressing the **Staff** tab on the district website, or on the **Intranet** main page.

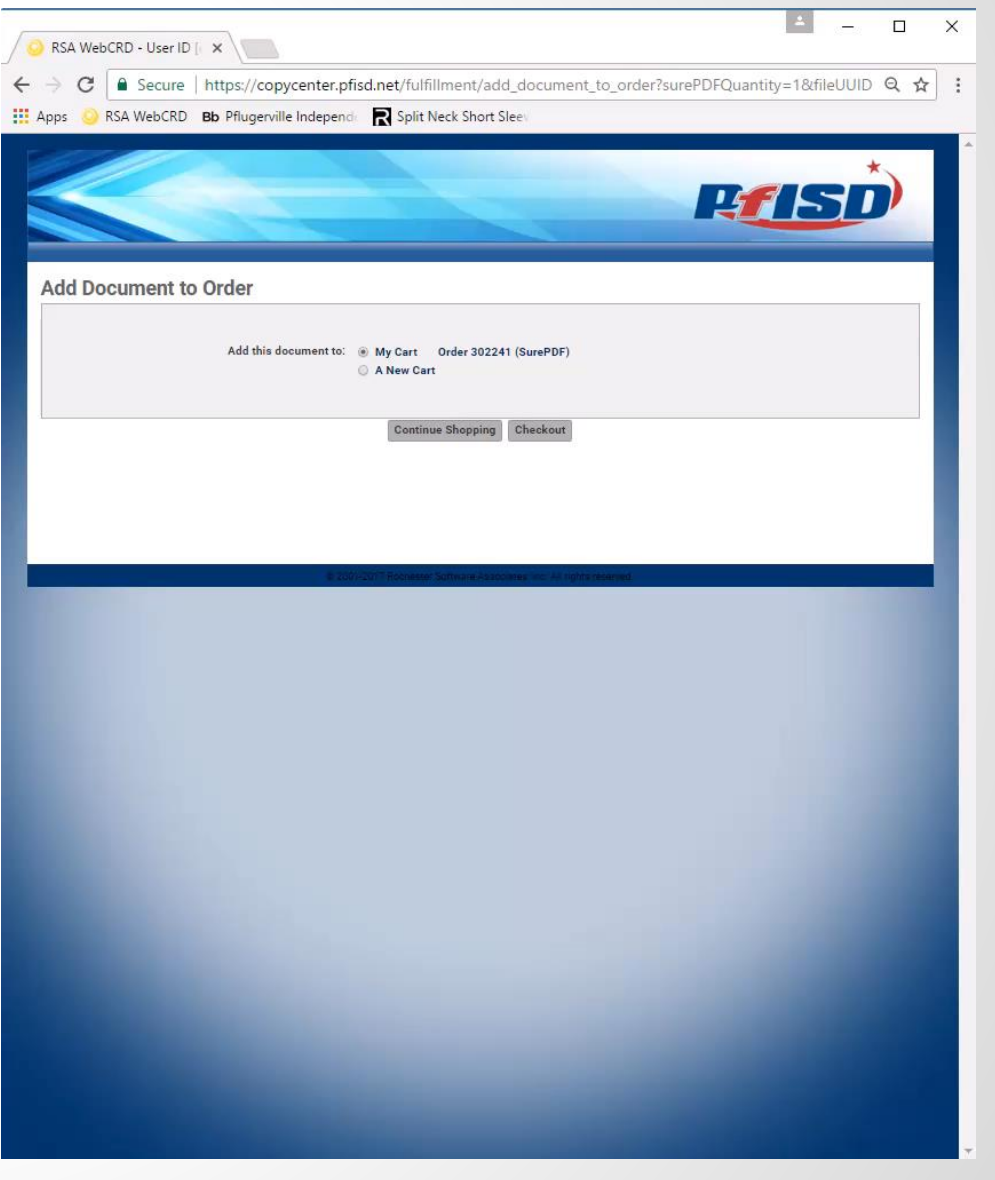

# 2. Placing a Special Order

Select Go under the Special Orders box. Enter in the Number of pages you will have in your document. Then Proceed to fill in the rest of the information. Once you Have submitted your order online, put your hard copy in Campus mail and reference your order number.

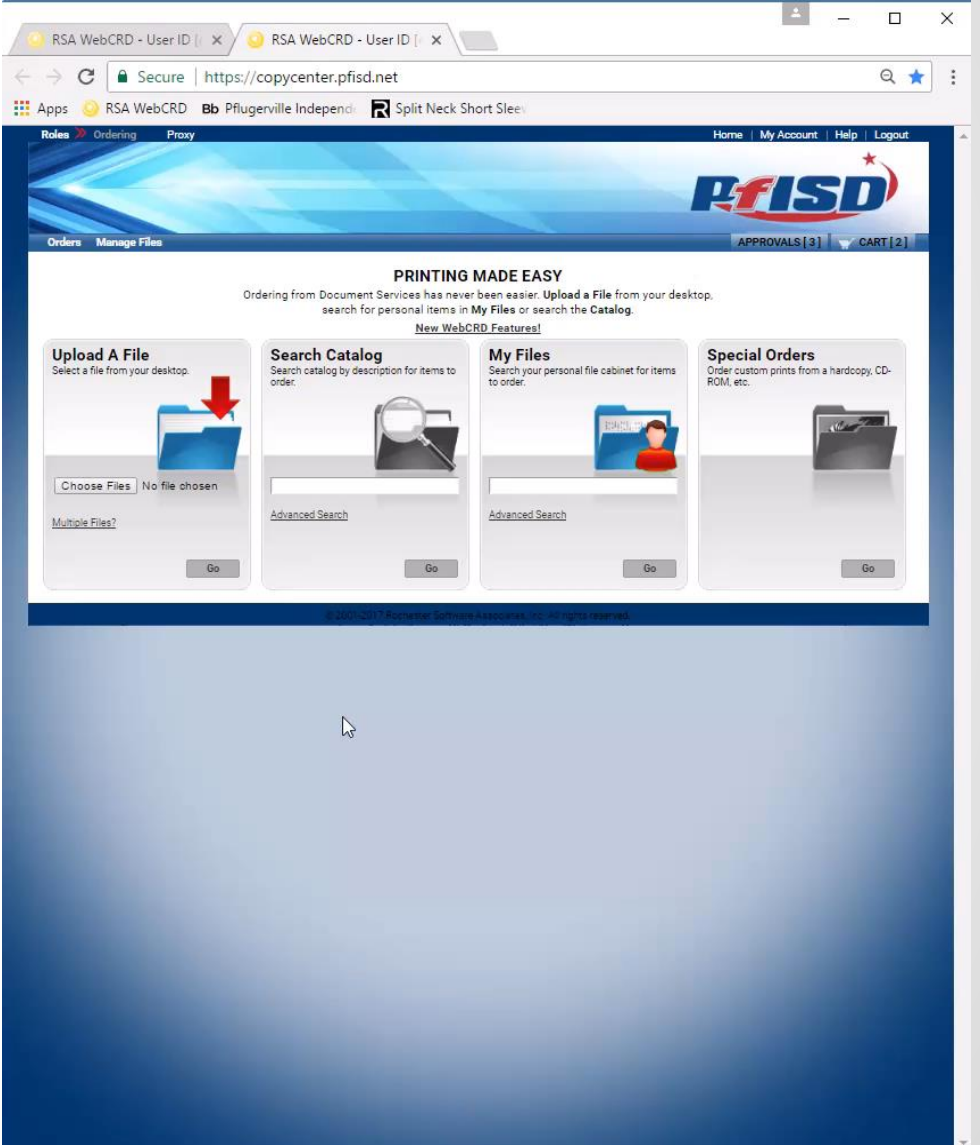

# 3. Placing a Catalog Order

#### **What is a Catalog?**

A collection of print items that are made available to all PFISD users or only to specific users.

#### **Our PFISD Catalogs contains:**

Dibels AIMS DRA2- Eng/Span Reading A-Z Books (limited)

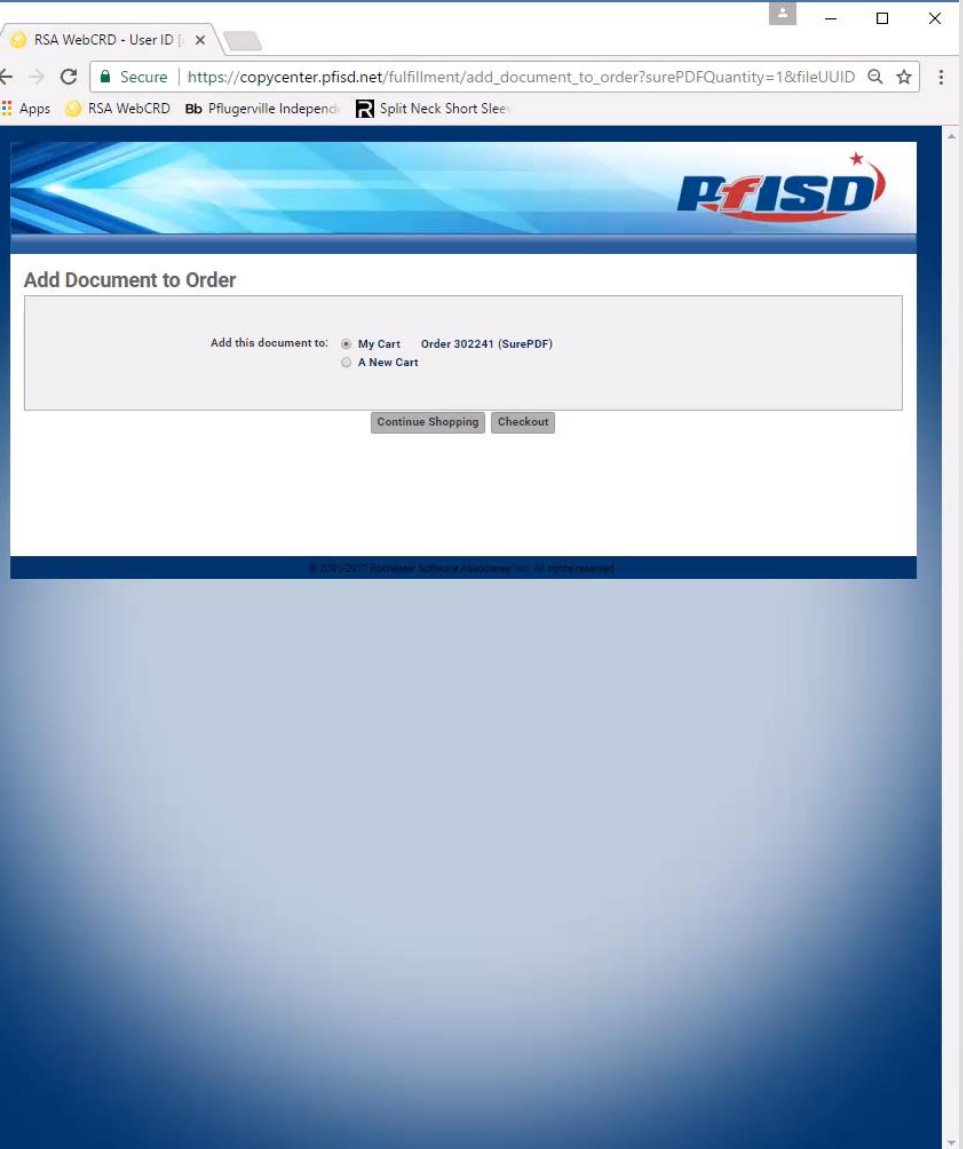

#### 3. Placing a Catalog Order

#### 3.1 Use **Search Catalog**

**Enter item/document** name and click **Go**

or Click **Advanced Search** or Click **Go** button

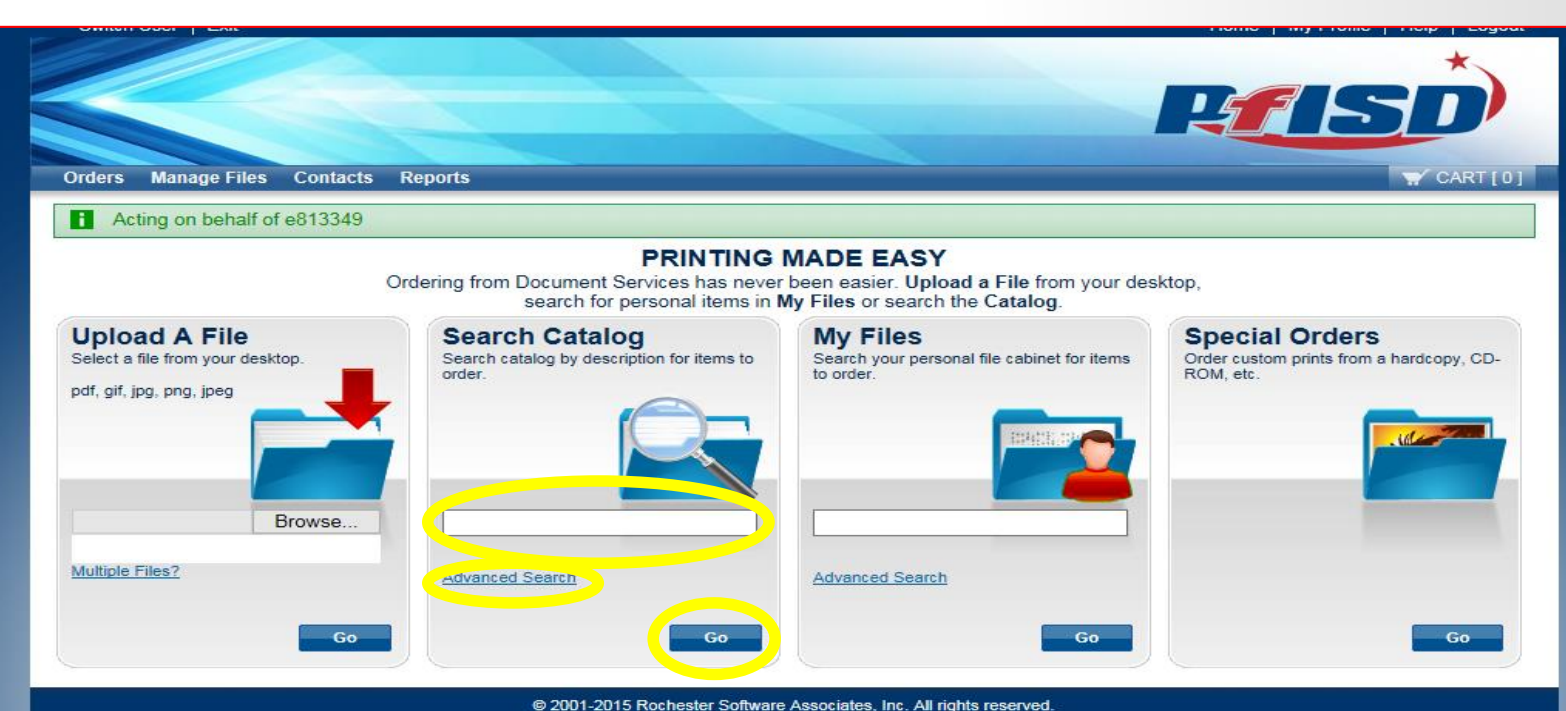

## 3. Placing a Catalog Order

3.2 **Enter** quantity 3.3 Click **Add to Cart** 3.4 Click **Cart** link

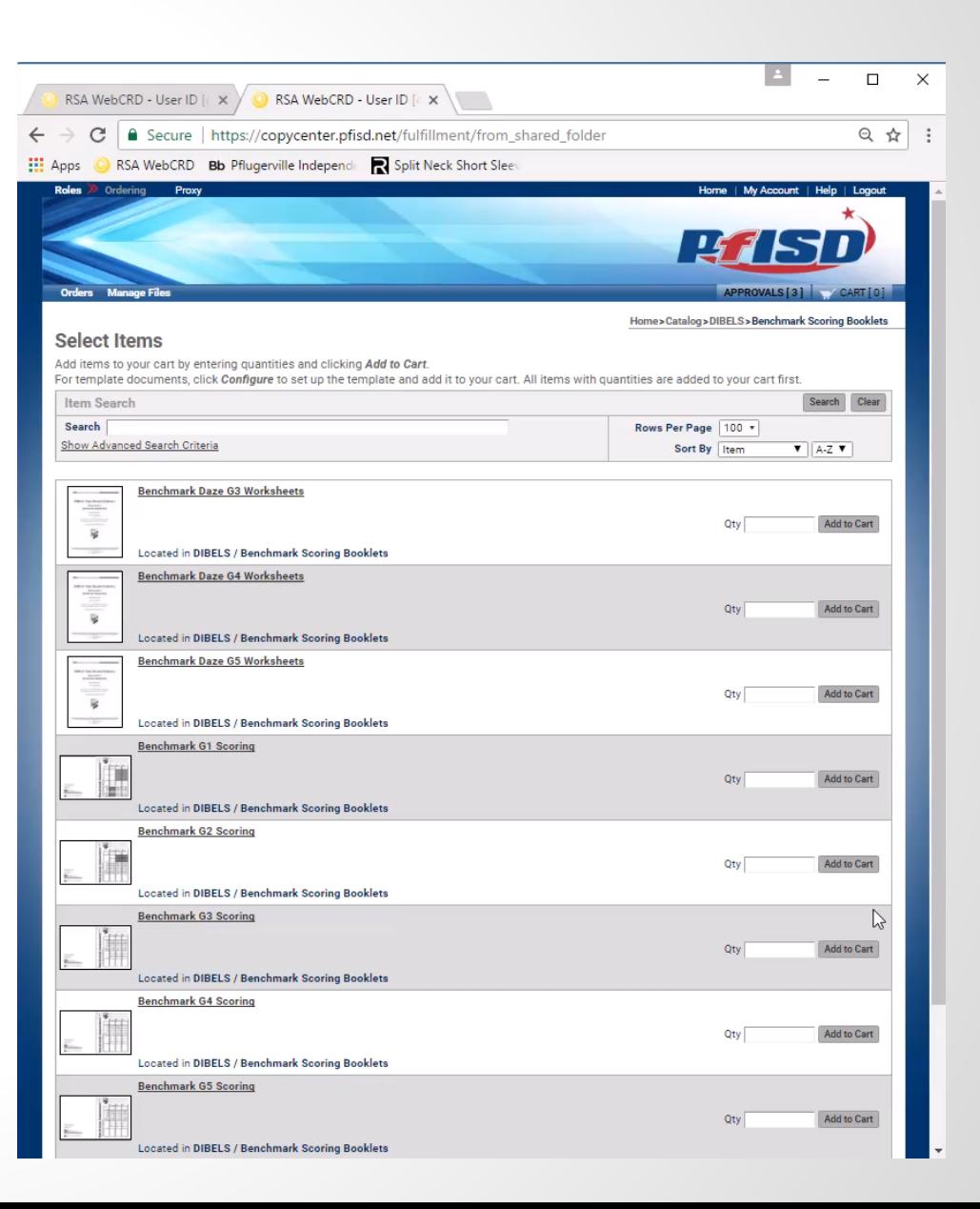

# **4. Placing Order from My Files**

#### **What are My Files?**

A collection of your documents that you upload and configure for printing ahead of time.

#### **How to Set Up:**

Use **Manage Files** to:

Create Folders Upload files Set Retention Time Set Print Options

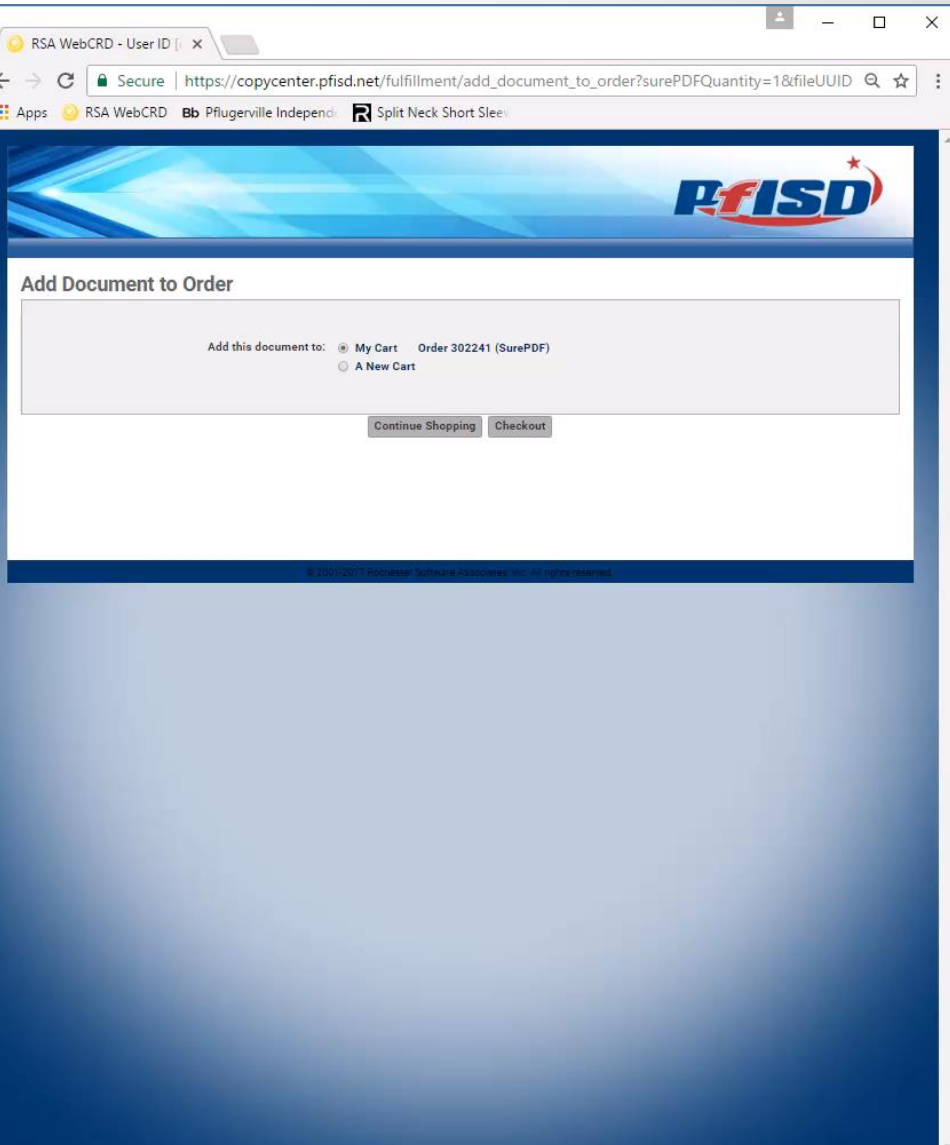

## 4. Placing Order from My Files

#### 4.1 Use **My Files**

**Enter item/document** name and click **Go**

or Click **Advanced Search** or Click **Go** button

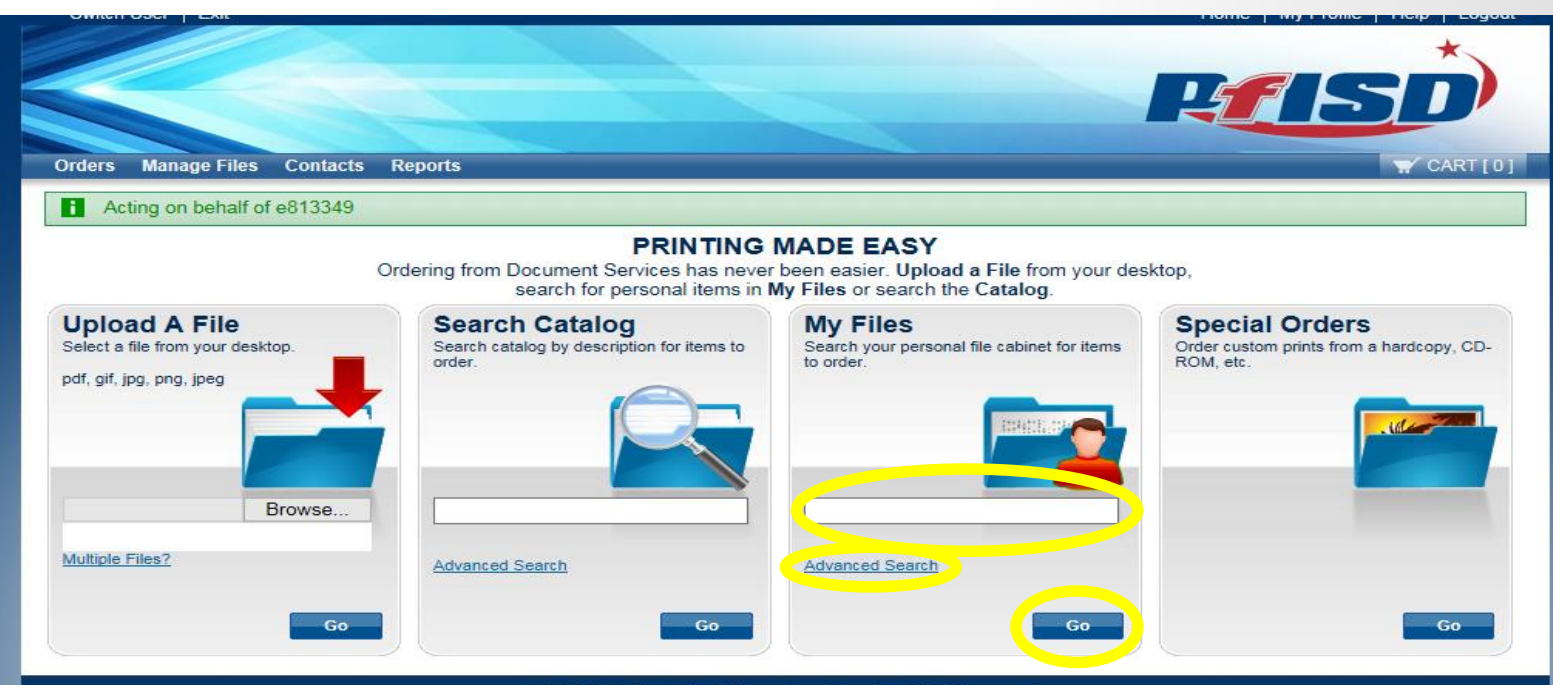

15

# 4. Placing Order from My Files

4.2 **Enter** quantity 4.3 Click **Add to Cart** 4.4 Click **Cart** link

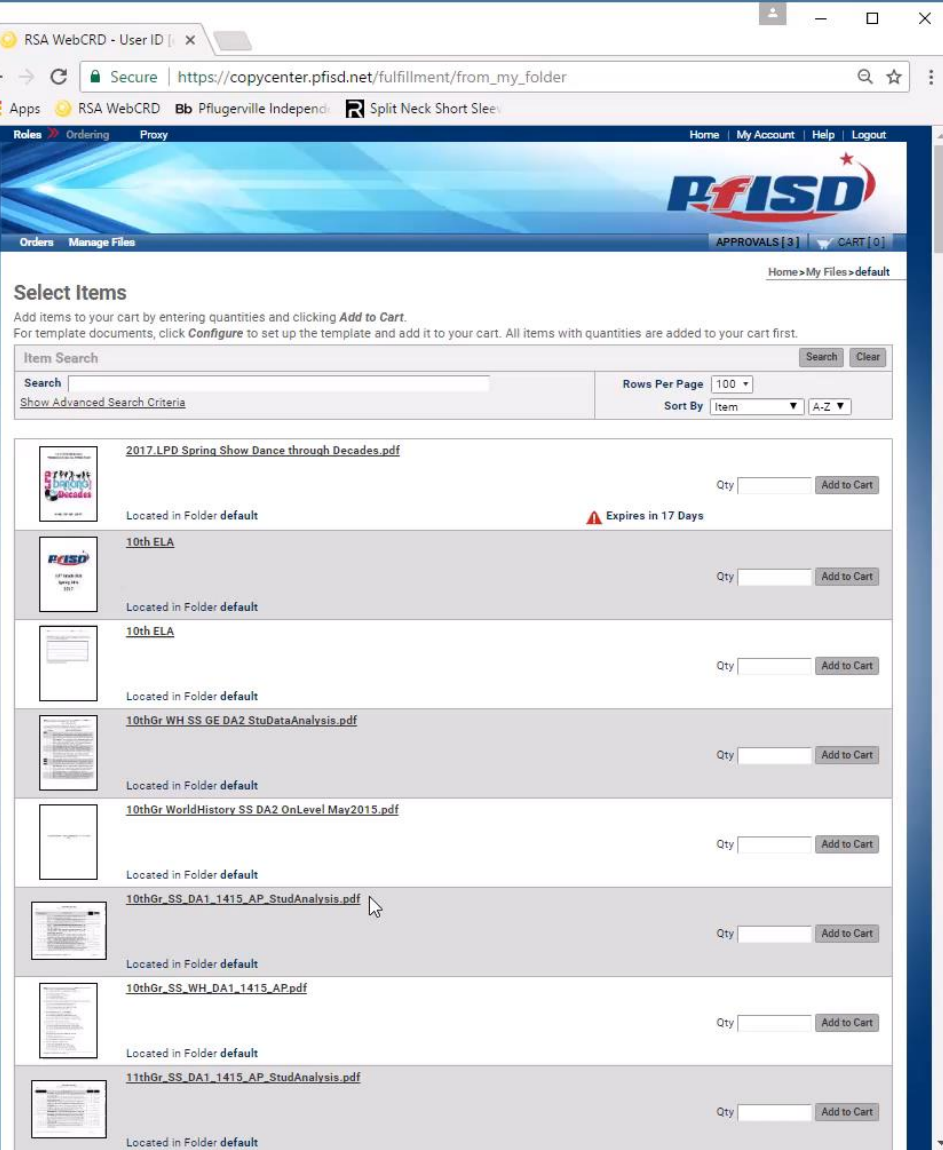

Our website is very user friendly and made to make your ordering experience as easy as possible. We offer many finishing options, papers, and custom options as well. The following slides will give you an in-depth view of what you can do with our site.

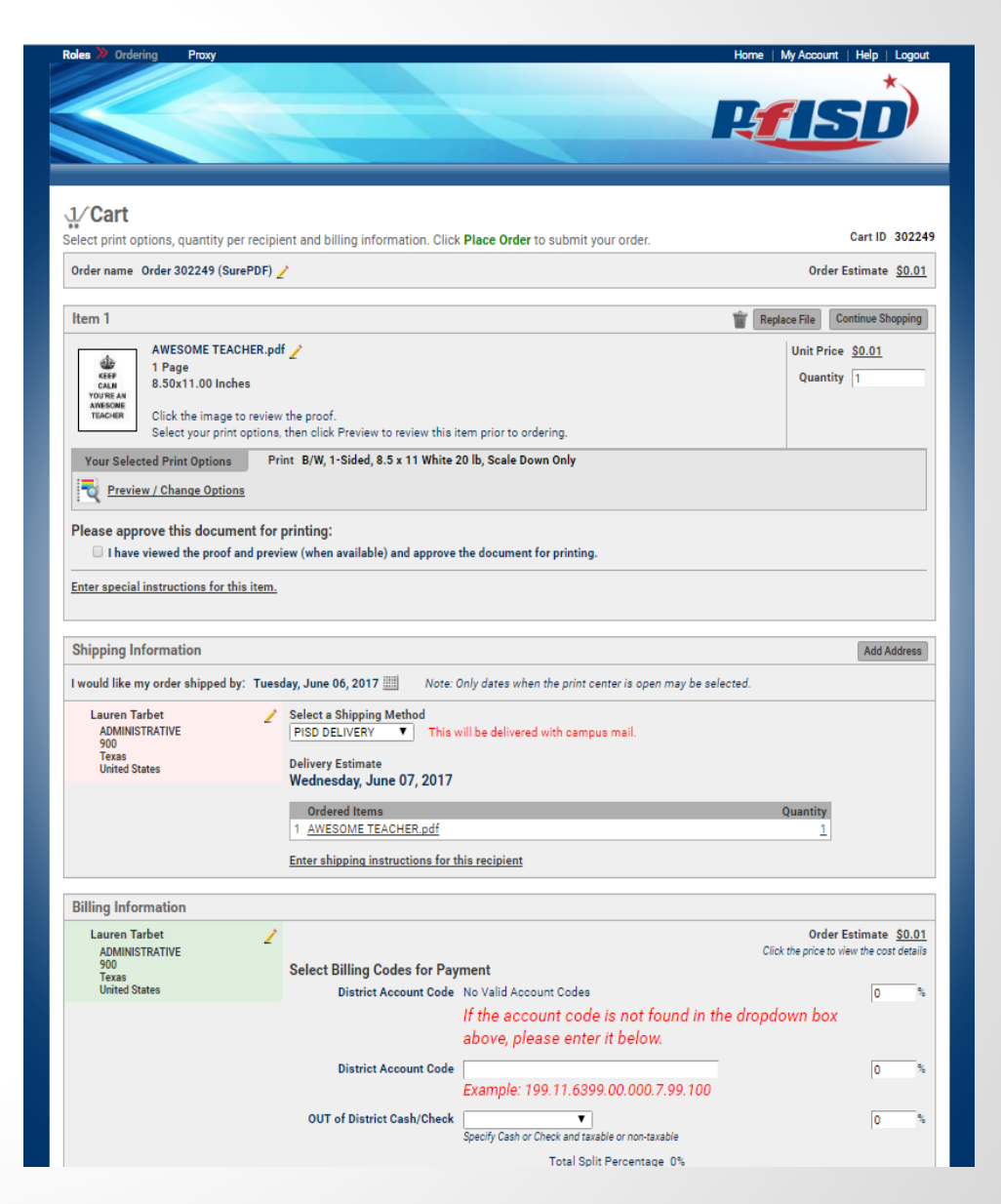

You can change the order name to something representative of the job by clicking on the pencil

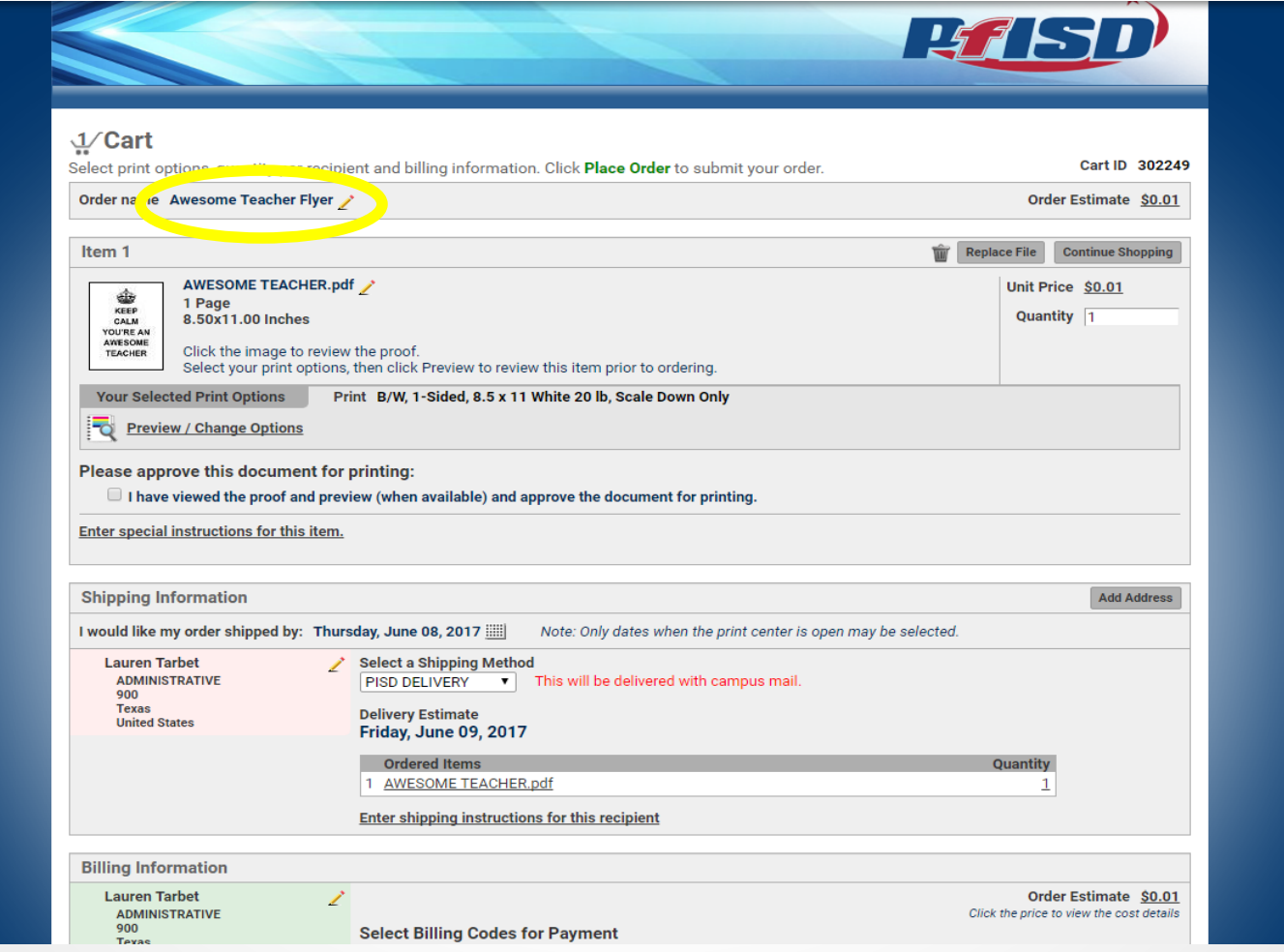

The default for all copies is black and white print on white paper, printed front and back (when multiple pages are present).

These settings can be changed by Selecting **Preview / Change Options**

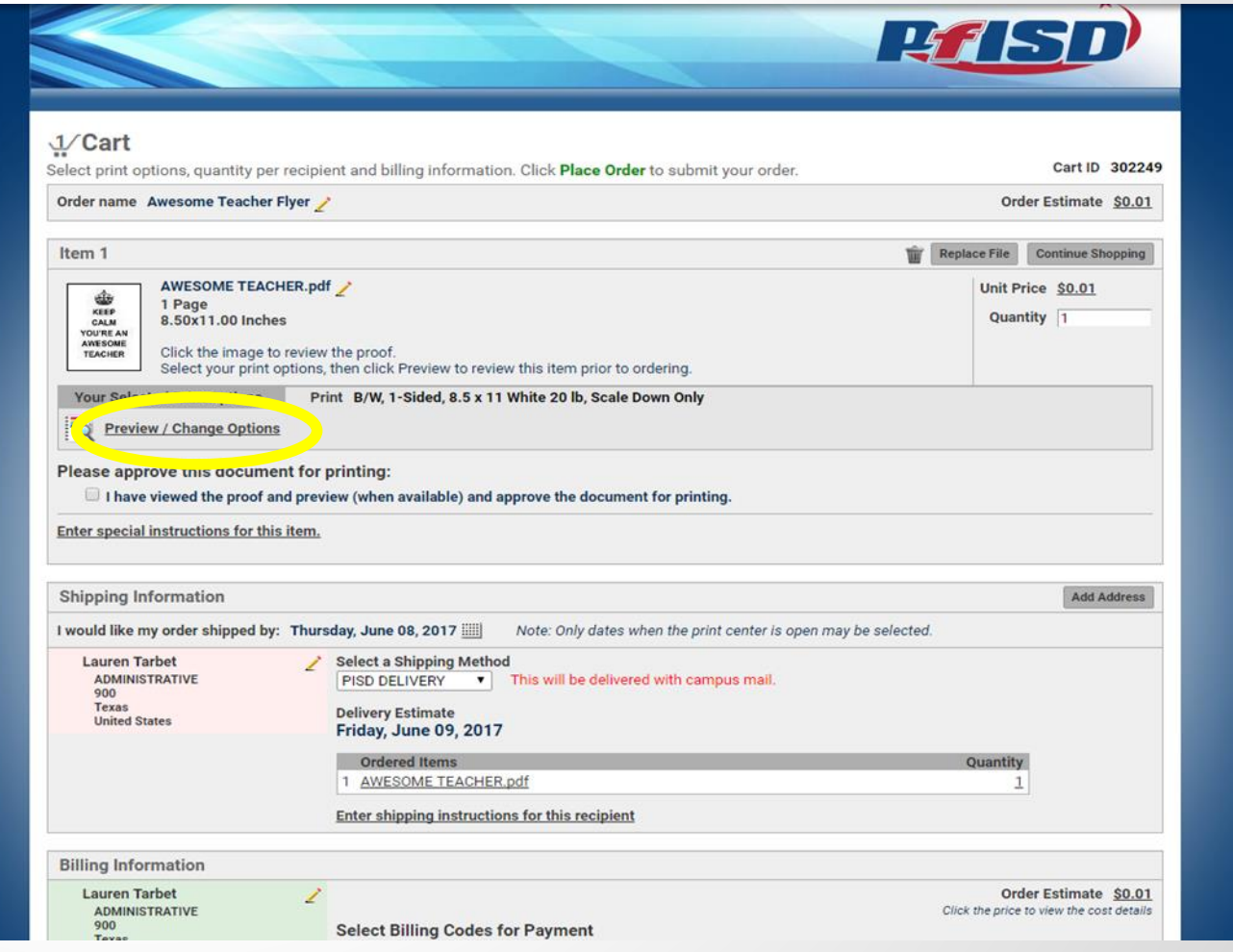

19

For quick changes use the **1- Click Print Options** (most common print solutions)

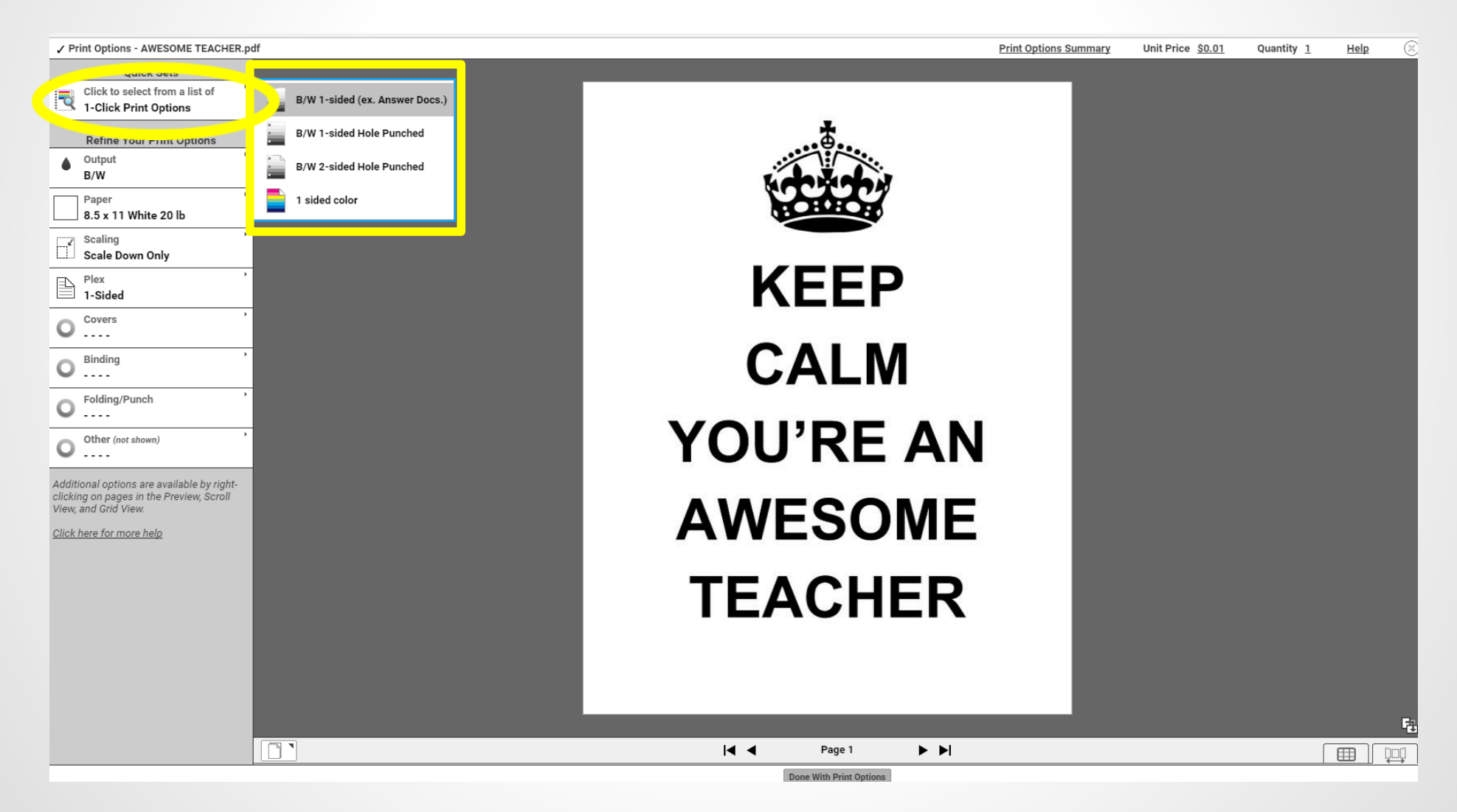

For customized print solutions click on additional options under **Refine Your Print Options**

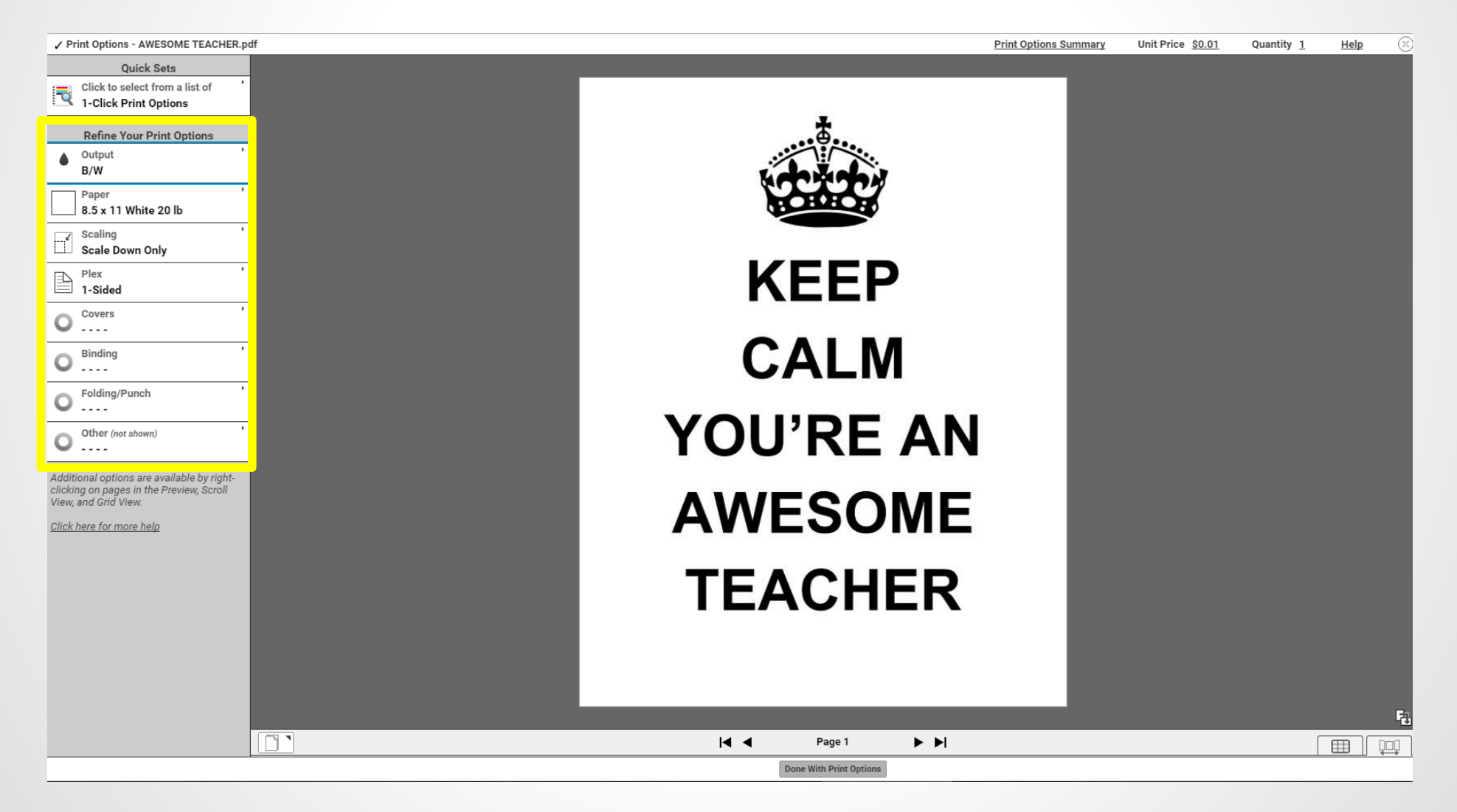

To switch from the default B/W setting click on **Output** and then select **Color**

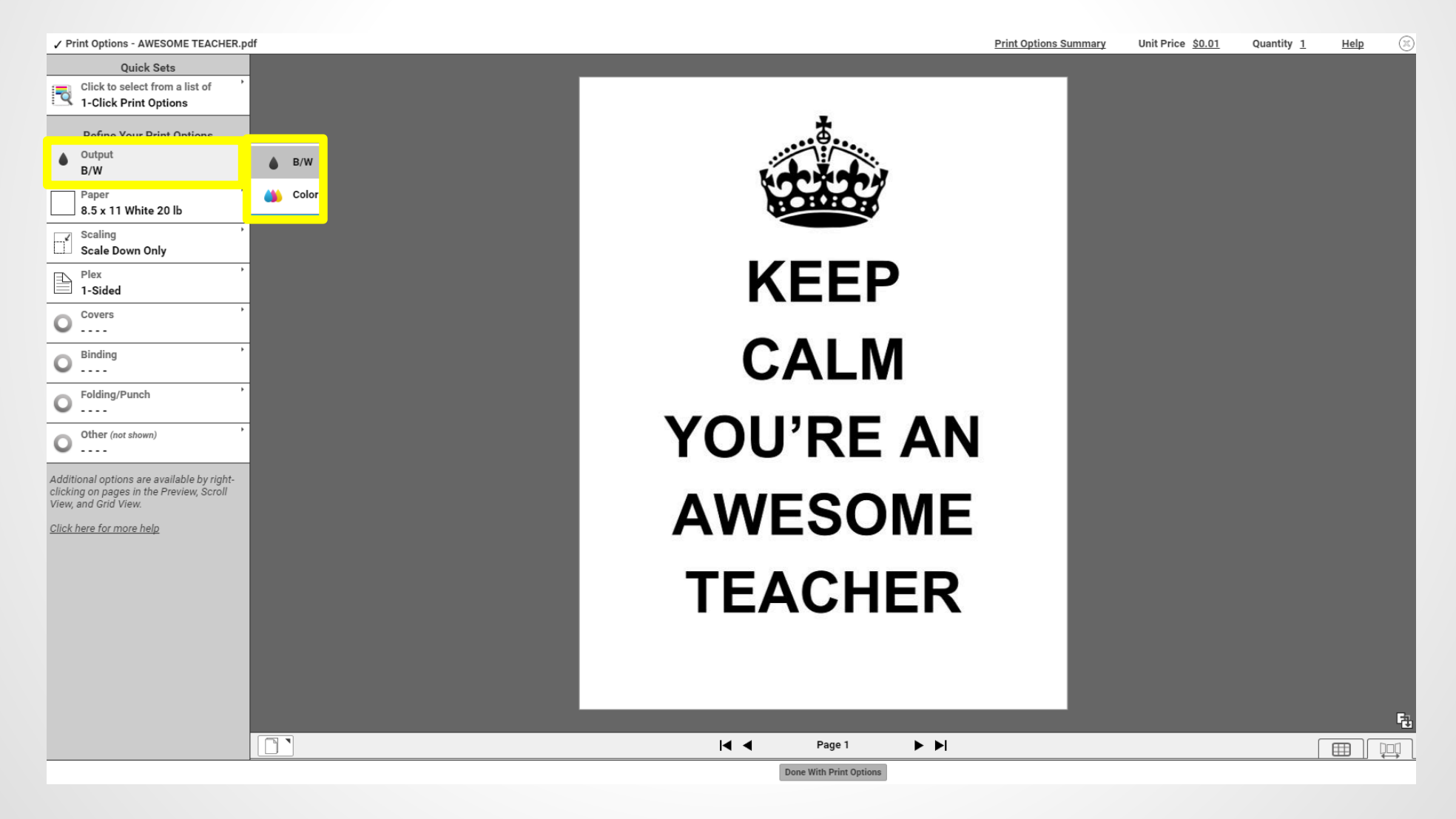

Individual pages can be changed to color or b/w by opening the **Grid View** at the bottom right corner. Right click on each page to select color option

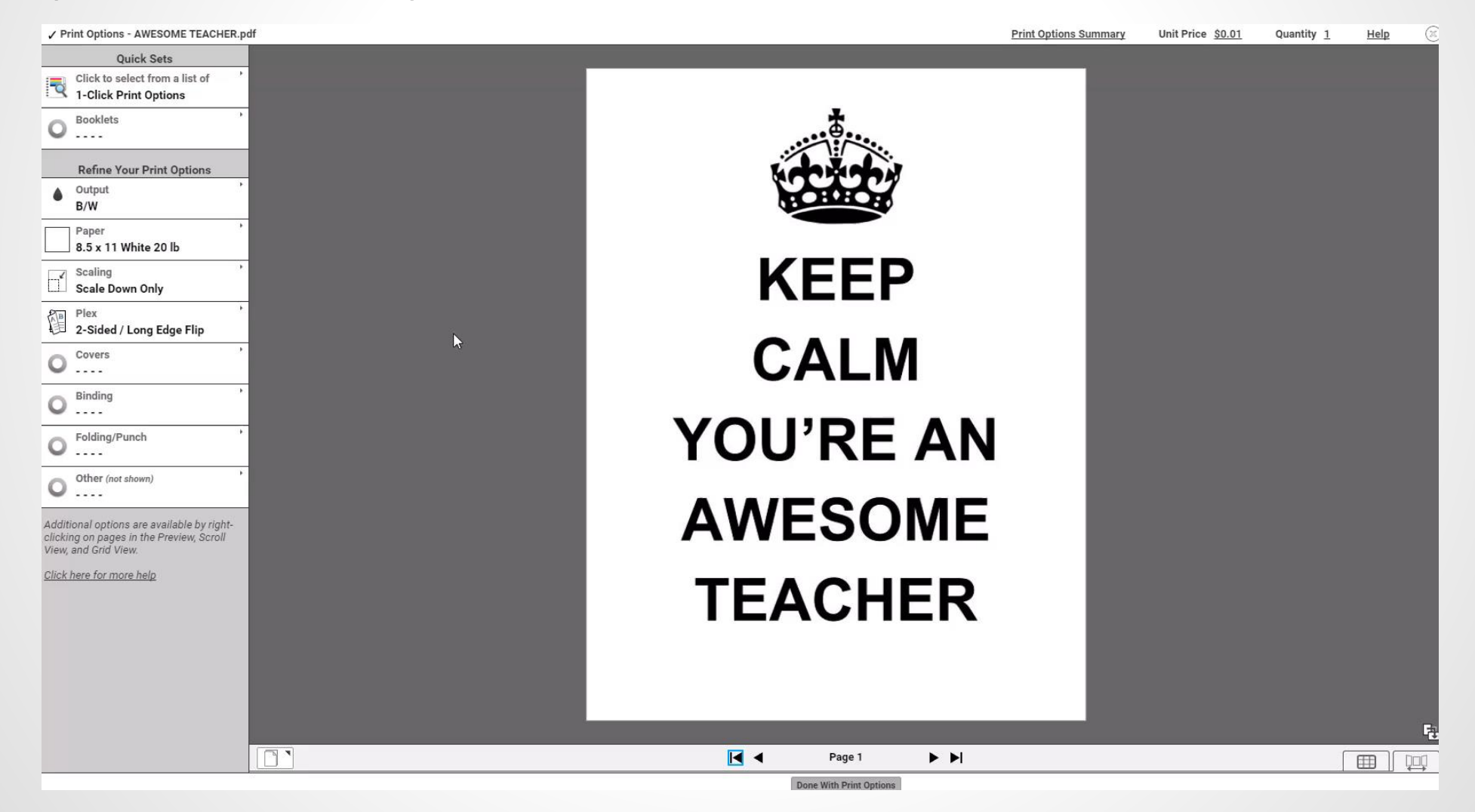

#### To change paper color, stock, or size, click on **Paper**

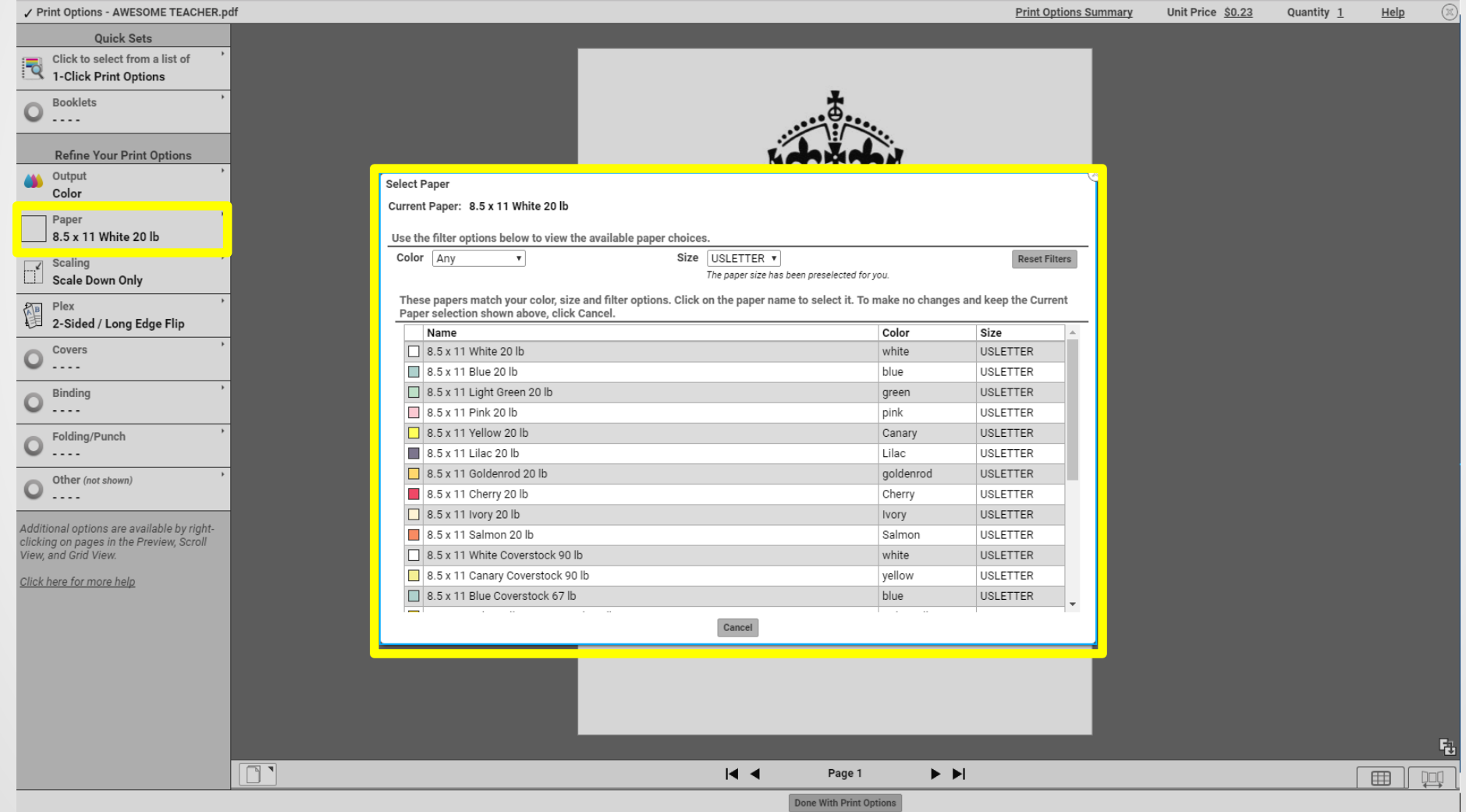

Standard size documents can be printed larger by selecting Size. Please note that to make the image fit the page, you must then click on Scaling and select Scale to Fit. Default is set to scale

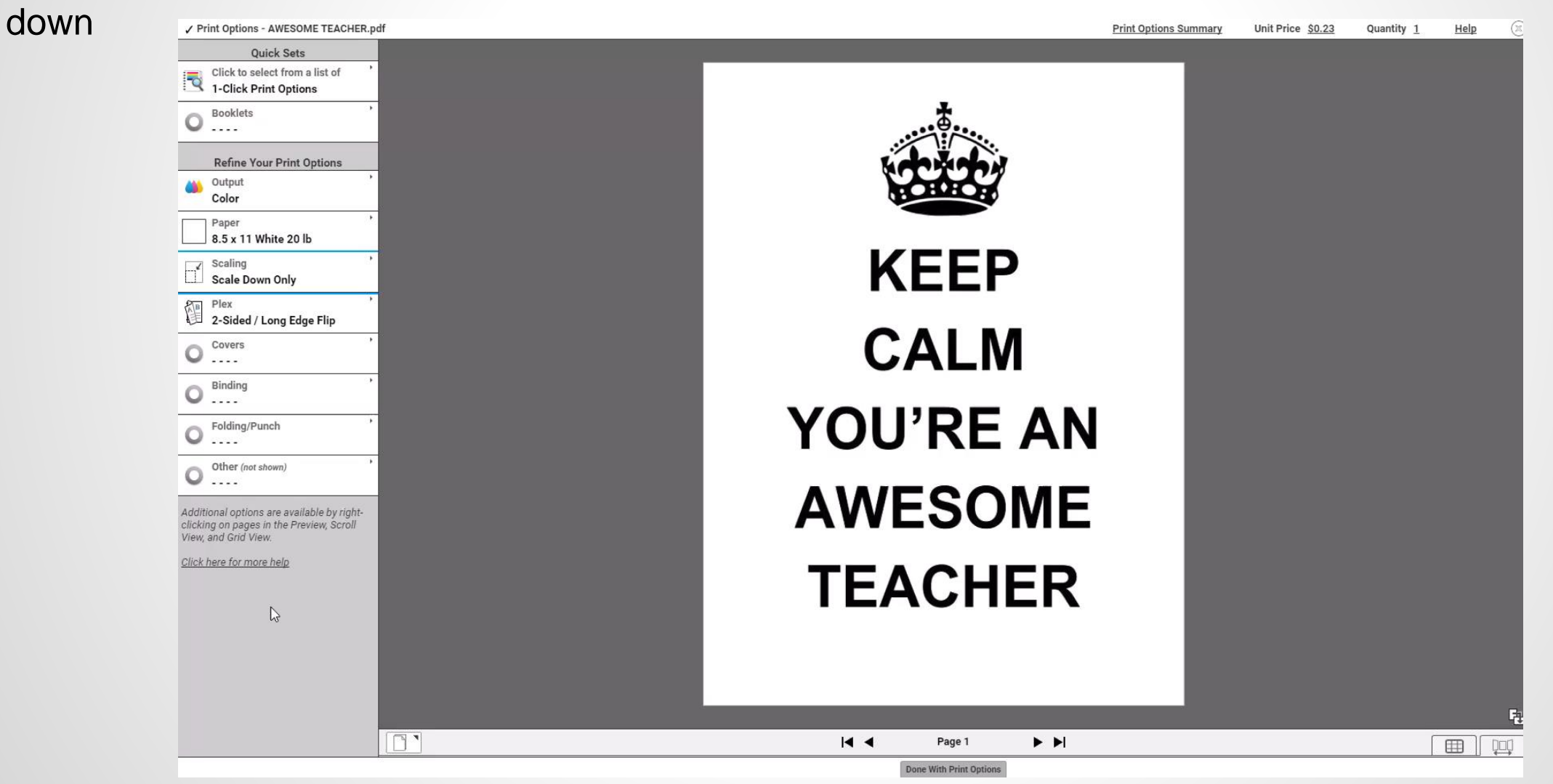

Click on **Plex** to switch between single-sided and double-sided printing. (Please note, if you have a one page document, and want the image on both sides, selecting 2-sided will not put the image on both sides)

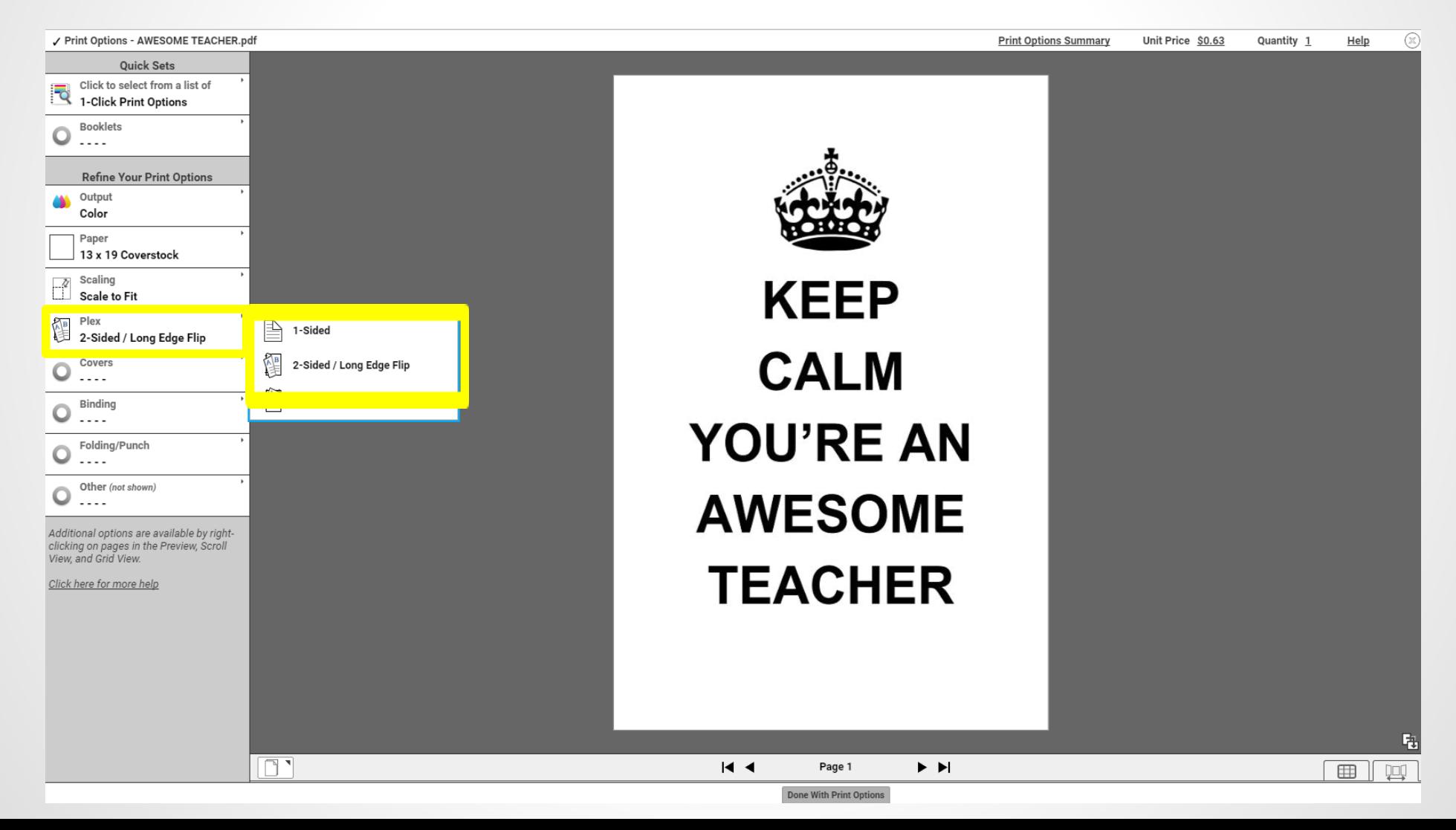

Click on **Covers** to view cover options. This allows you to have a different paper type on the front, back or both of your packet. If you want different papers on front and back, click to configure them

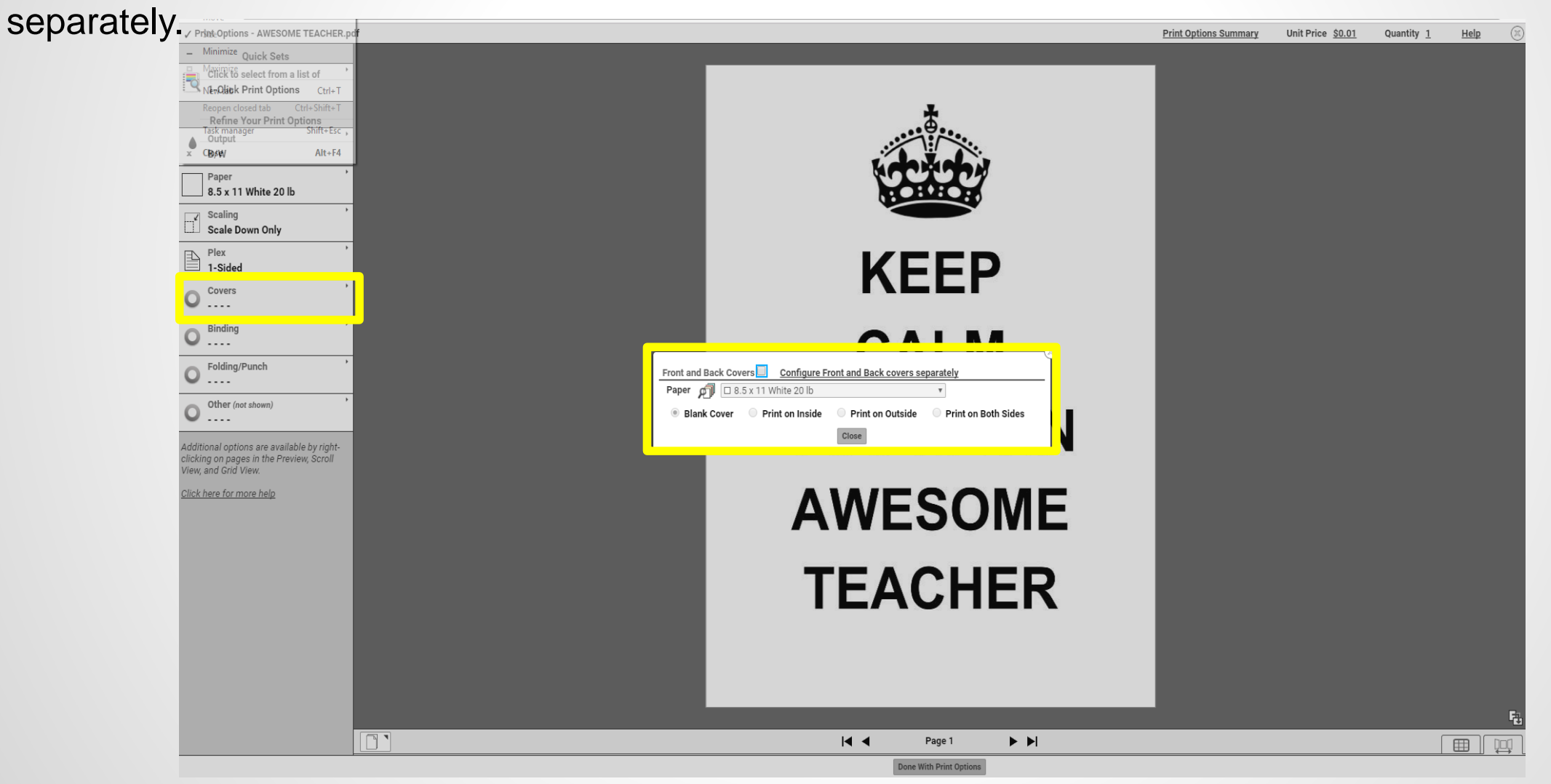

Click on **Binding** to choose from a range of available options. There are several stapling options, as well as coiling (must have at least 20 pages if printing single-sided or 39 pages if printing double-sided).

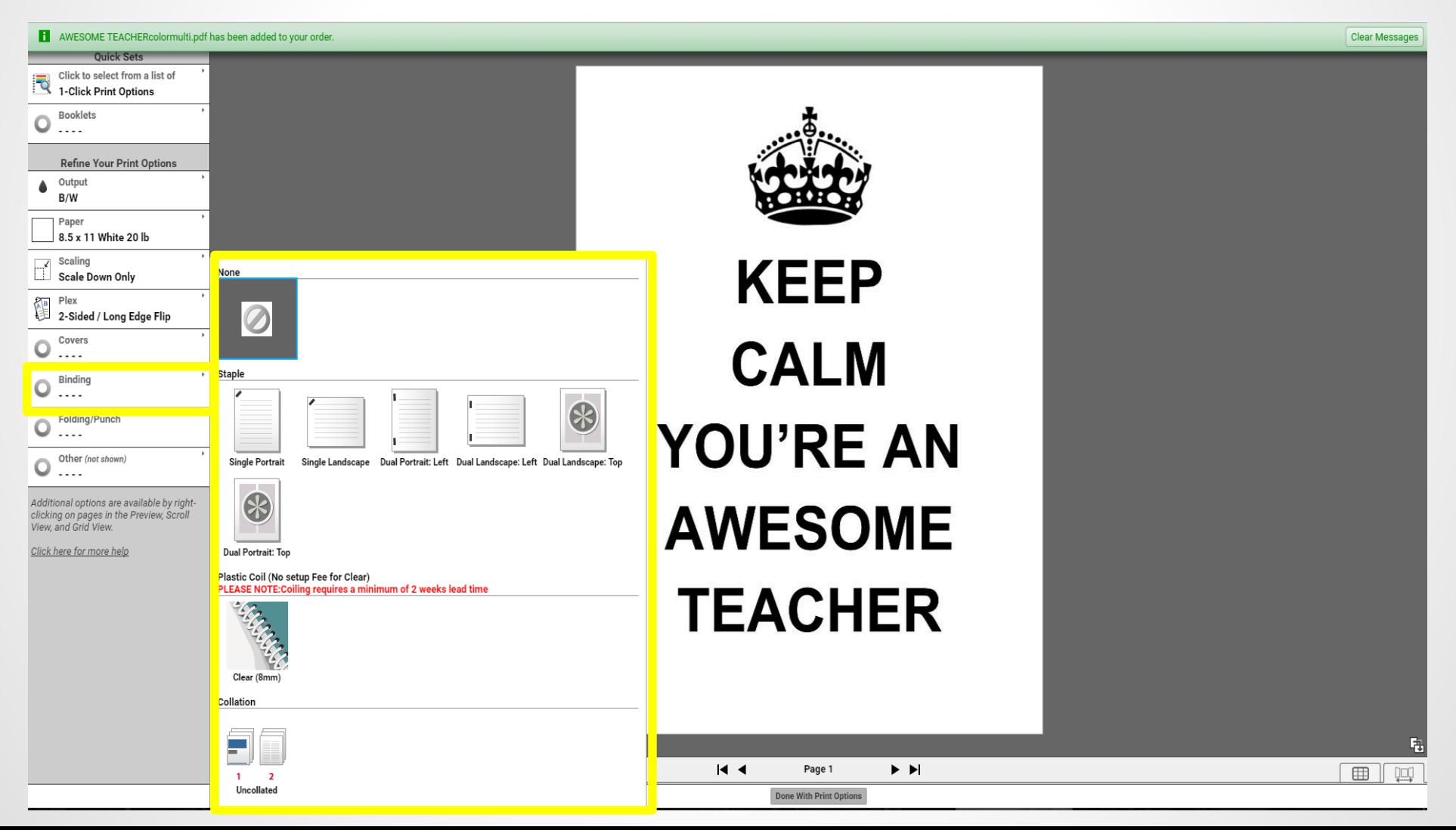

Click on **Folding/Punch** to show you paper folding options as well as 2 and 3 hole punching. Please ensure that page is set up correctly so that image overlap does not occur when folded.

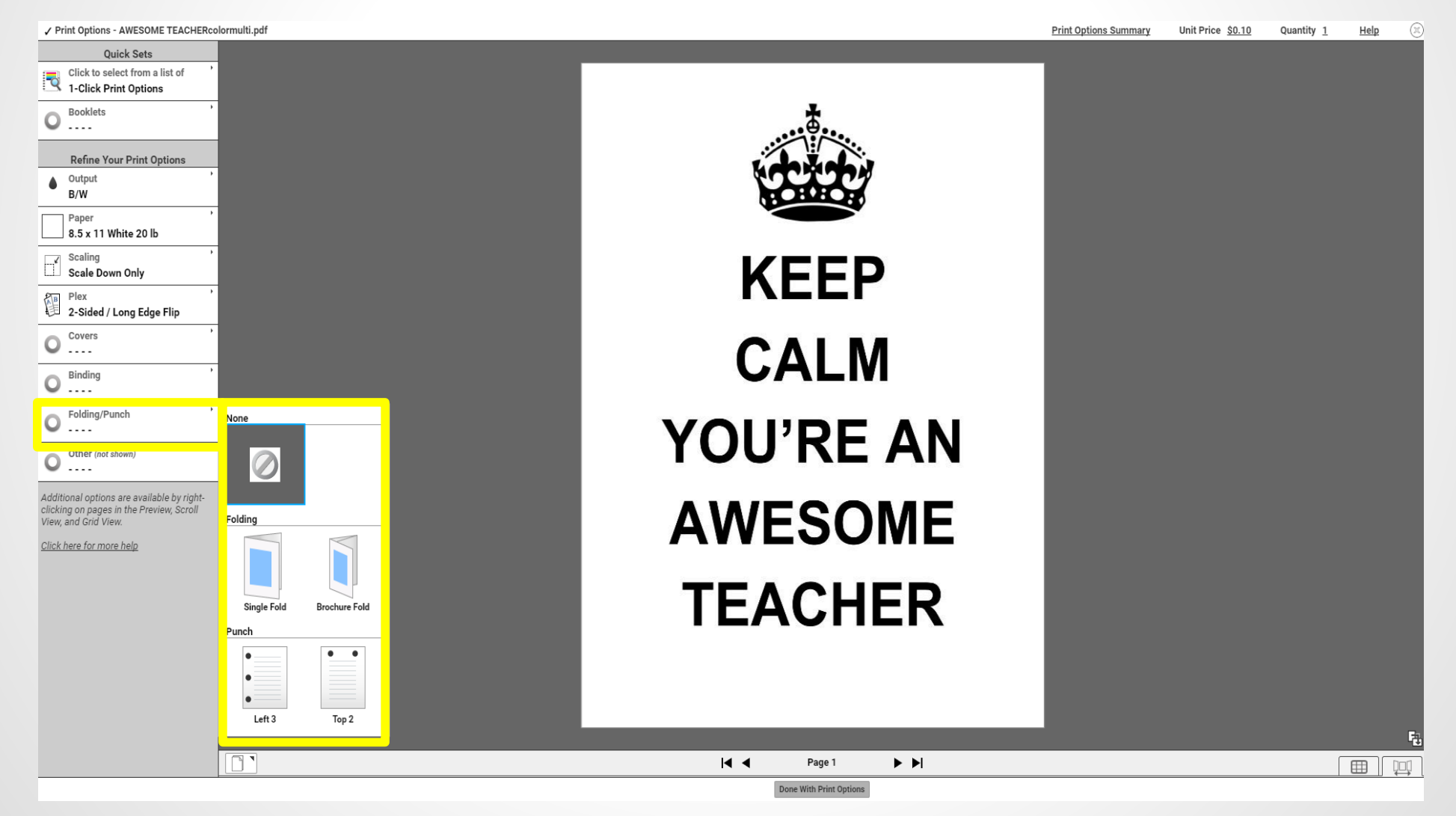

**Other** section allows for additional customization of print orders which includes:

- Business Cards
- Notepads
- Custom cutting orders ( please note we can only do straight cuts. If images are too close together some image clipping may occur)

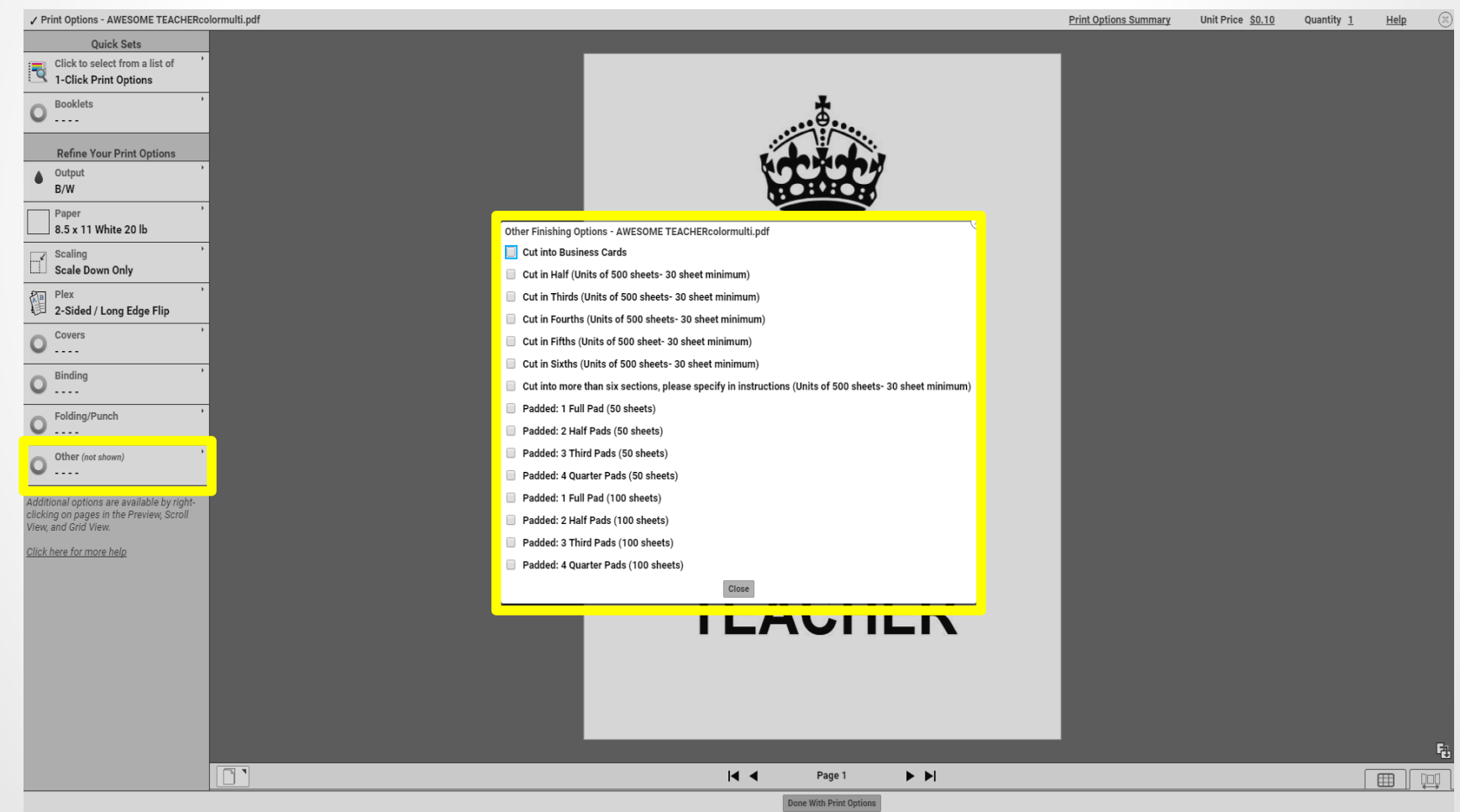

After you are done selecting your finishing options, simply click the **X** at the top right, or **Done With Print Options** at the bottom middle.

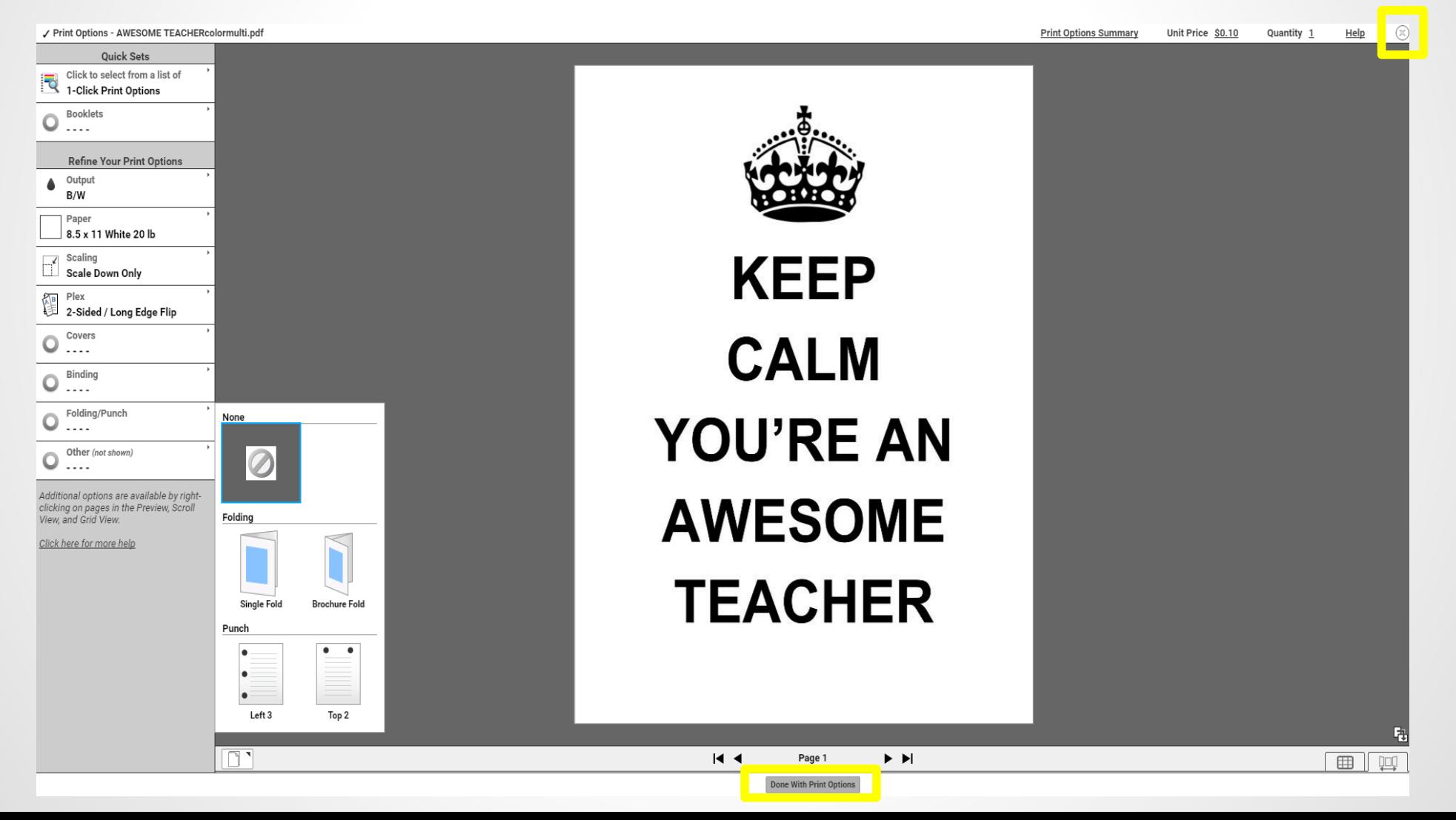

To prevent issues we have added the **Proof Approval Checkbox**. You must check this for the order to go through. By checking the box you are stating that everything is exactly as you want it. If you have additional requests that were not provided in the finishing section, please put a comment in the **Special Instructions** area.

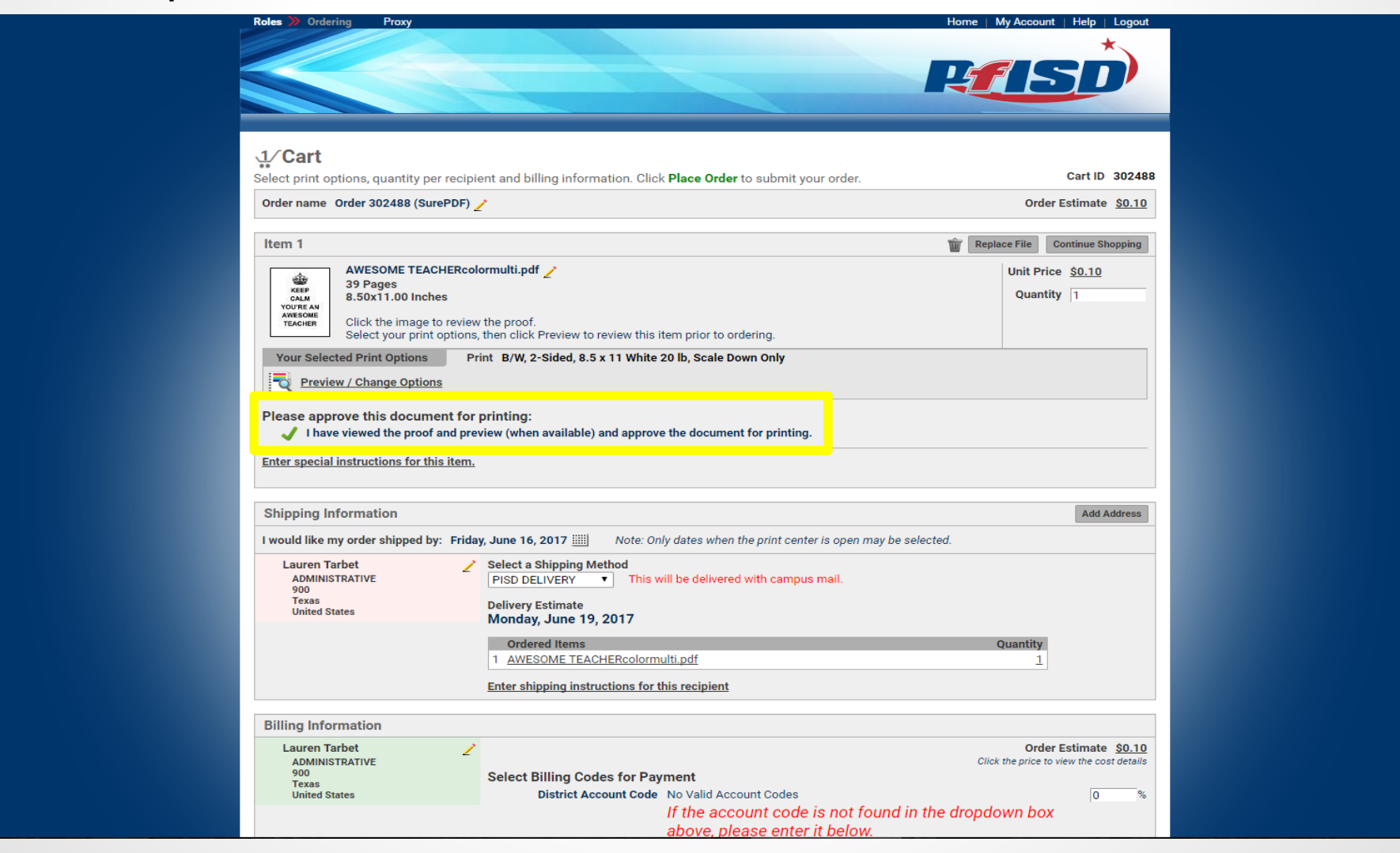

Select your ship date by clicking on the calendar icon. The default date is 3 business days after submission. Please remember that you will receive your materials with campus mail the day **after** it is shipped. If you do not need it for several days or weeks, please choose a later date. You may also choose to **Hold For Pickup** directly below the calendar. If you choose this option, we are located at 2021 Crytal Bend Drive, and are located in the portable at the back of the main building (pictured below)

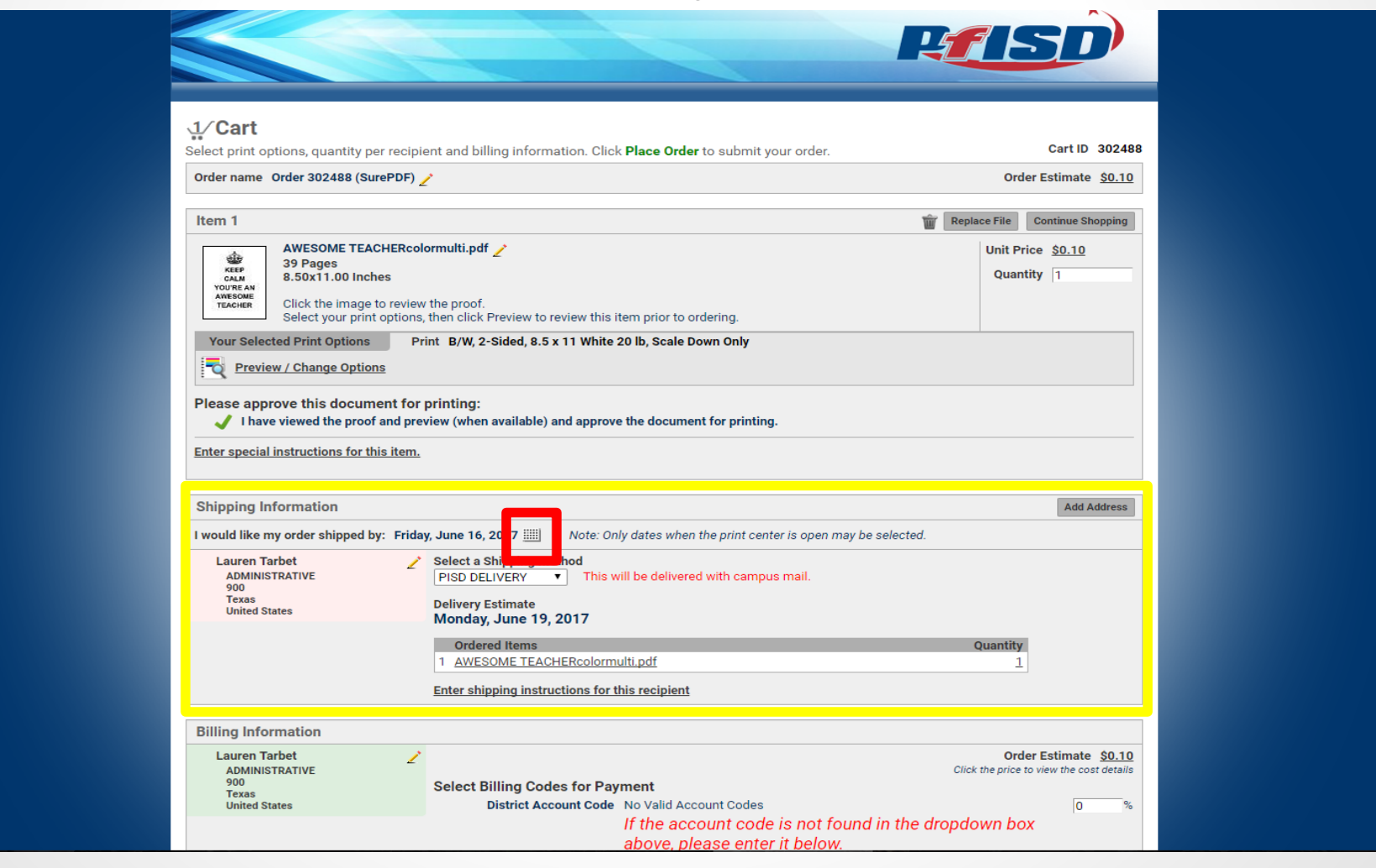

#### **You must choose an account code before submitting your order.**

- The account code(s) for your campus are listed in a dropdown menu. You must choose one of these codes before you can submit your order.
- If you do not see the correct code, or you do not have a dropdown, you may enter it on the line below. You must use the format shown as an example.
- Please only select **Out of District Cash/Check** if it is for personal use or for non curriculum items. Please also note that personal items must be charged tax as well as a 20% upcharge fee.
- You **MUST** add the percentage to the side of the account code or the order will not go through

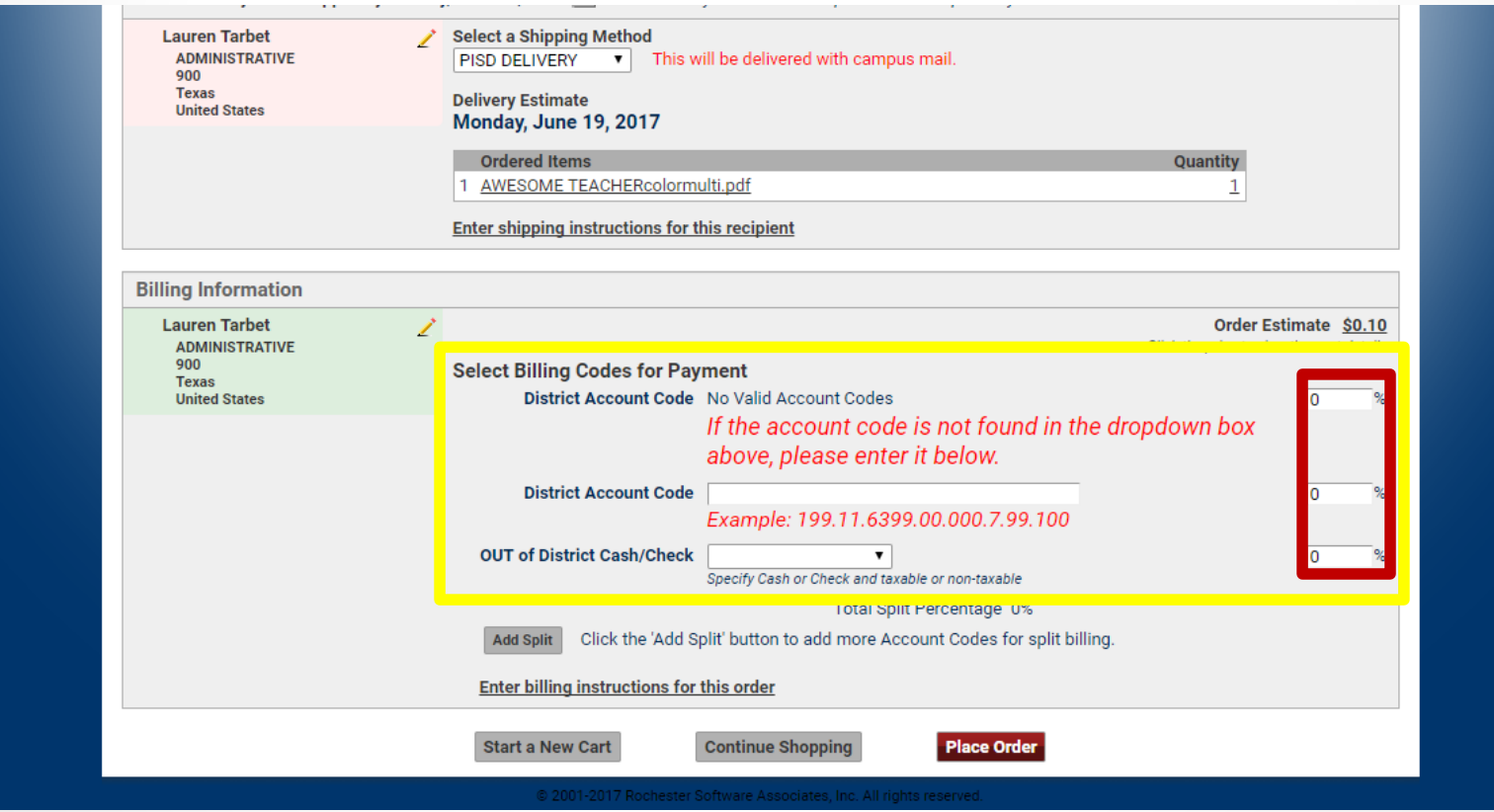

- When your order is complete click on the **Place Order** tab.
- You will be asked to confirm the price and the order will then proceed on to your bookkeeper or the copy center depending on the amount of the order.

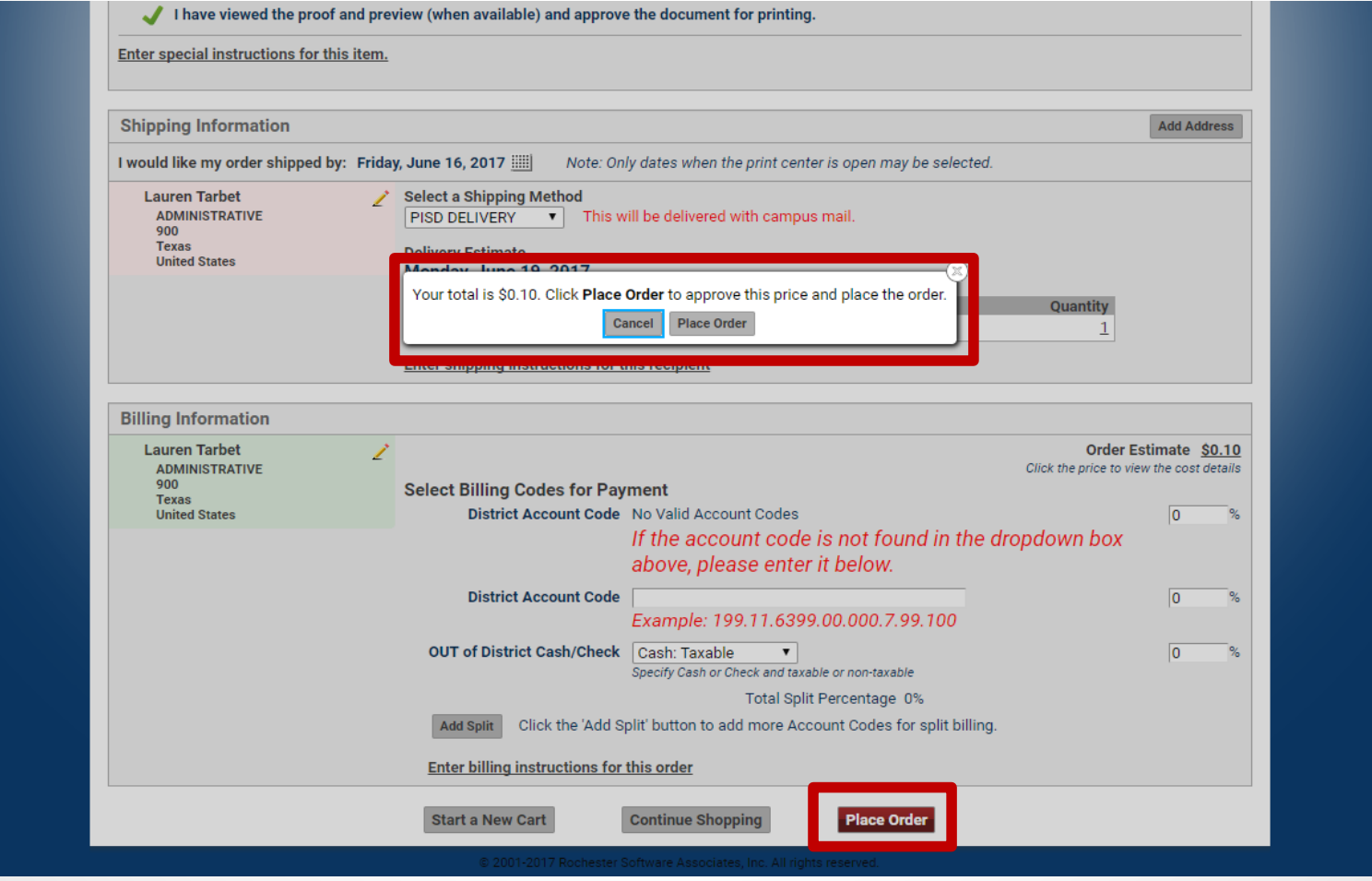

# **Viewing an Order Status**

- **Click Orders to track the status of your order**
- Use the view button to check the details of the order. Please note once the job has been submitted, you will no longer be able to modify your order.
- Use the Reorder button to reorder a previously submitted job.

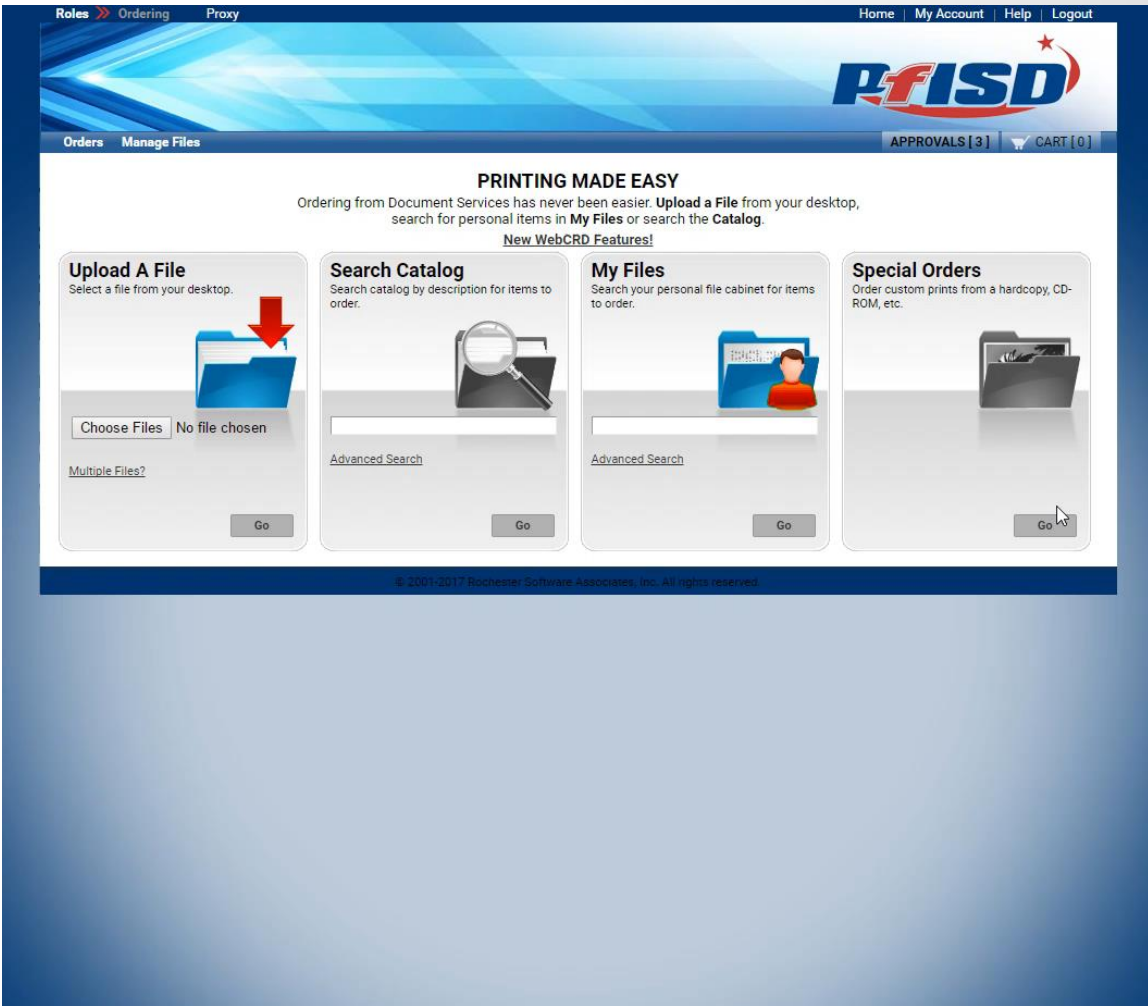